**- MANUALE D'USO -**

# **SISTEMA INFORMATIVO PREVENZIONE**

# **GETRA**

**- Gestione Torri di Raffreddamento -** 

**Guida per l'utente Proprietario Impianto** 

Codice Documento: **GETRA-MU-01** Revisione del Documento: **04** Data revisione: **28/01/2020**

## **Cronologia delle Revisioni**

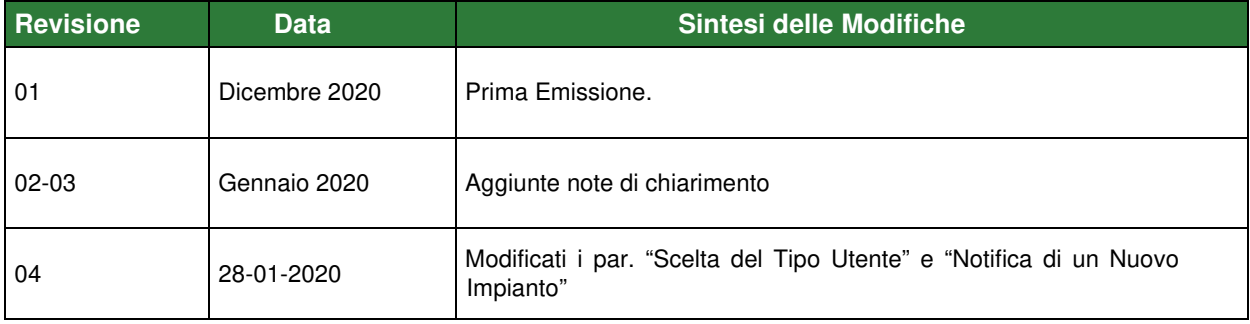

## Sommario

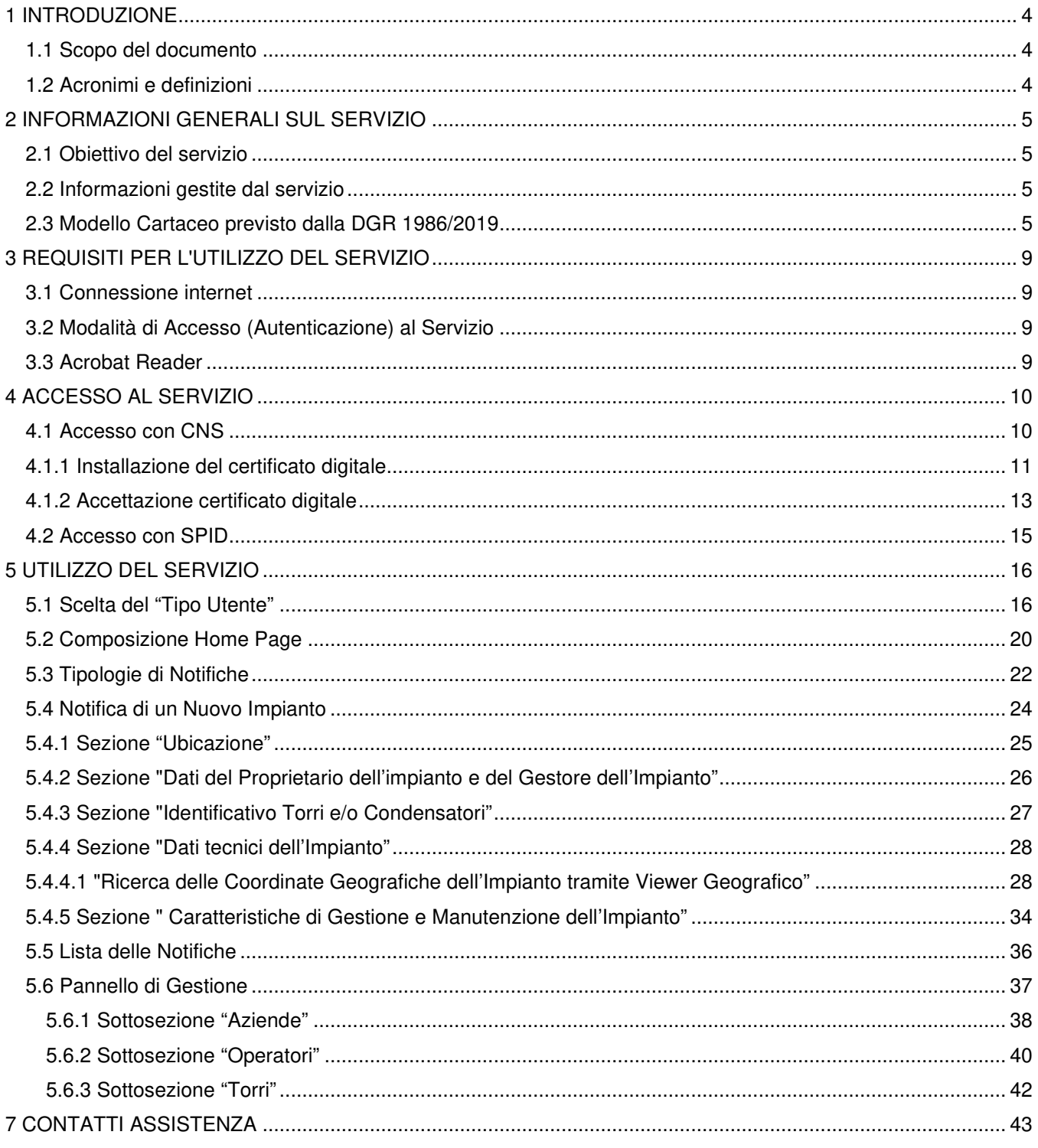

## **1 INTRODUZIONE**

#### **1.1 Scopo del documento**

Questo manuale è rivolto all'utente Cittadino del servizio GETRA (Gestione Catasto Torri Evaporative di Raffreddamento a umido e dei Condensatori Evaporativi) di cui, di seguito, vengono descritte le funzionalità.

#### **1.2 Acronimi e definizioni**

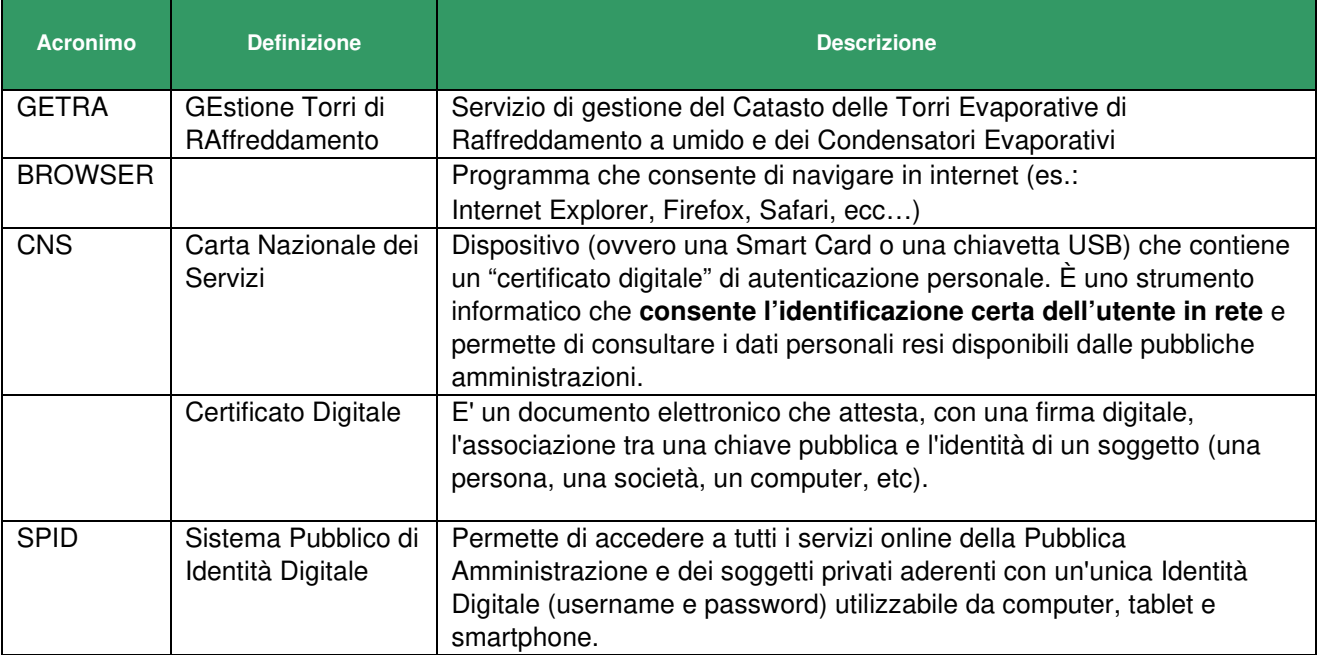

## **2 INFORMAZIONI GENERALI SUL SERVIZIO**

#### **2.1 Obiettivo del servizio**

Il servizio GETRA (Gestione Catasto Torri Evaporative di Raffreddamento a umido e dei Condensatori Evaporativi) è un servizio on-line che consente l'inserimento delle Notifiche, da parte dei Responsabili/Proprietari degli impianti di Raffreddamento, in cui si dichiara la proprietà di Torri di Raffreddamento ad umido e di Condensatori Evaporativi: Tali Notifiche, tramite GETRA, sono rese visibili ai Comuni e alle ATS di competenza (Come disposto dalla Legge Regionale N° 33 del 30 Dicembre 2009 art.60bis1 e dalla DGR 1986 del 23 Luglio 2019).

#### **2.2 Informazioni gestite dal servizio**

La notifica include informazioni relative al sito di ubicazione delle Torri Evaporative di Raffreddamento a umido e dei Condensatori Evaporativi, informazioni sui Proprietari e sui Gestori di tali Impianti, informazioni per identificare il singolo impianto all'interno del sito di ubicazione ed informazioni tecniche relative ad ognuno di questi impianti (come previsto dal modulo presente nella DGR 1986 del 23 Luglio 2019)

#### **2.3 Modello Cartaceo previsto dalla DGR 1986/2019**

Di seguito si riporta il modello cartaceo riportato in allegato alla DGR 1986/2019. Su questo modello è stato strutturato il Sistema di Invio Notifiche GETRA.

#### **SCHEDA PER LA REGISTRAZIONE AL CATASTO COMUNALE DELLE TORRI DI RAFFREDDAMENTO-CONDENSATORI EVAPORATIVI (Legge regionale 33/2009 Art. 60 bis1 )**

#### **1. UBICAZIONE DEL SITO**

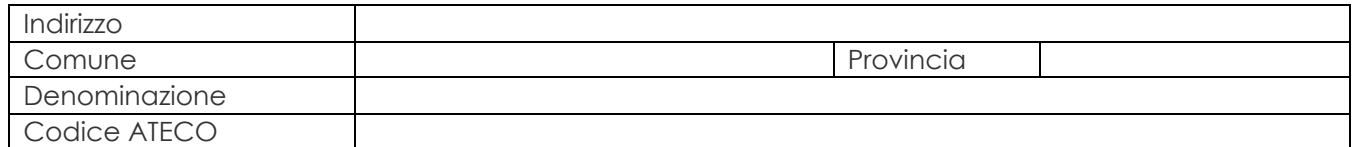

#### **2. PROPRIETARIO DELL'IMPIANTO**

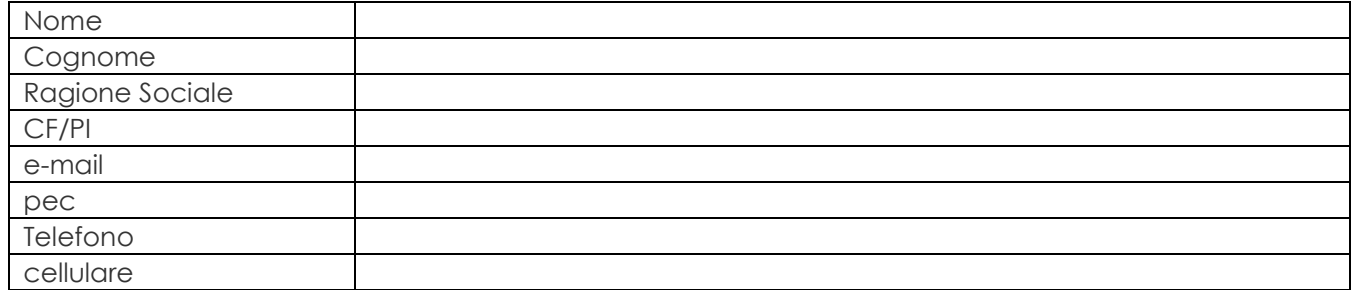

#### **3. GESTORE DELL'IMPIANTO**

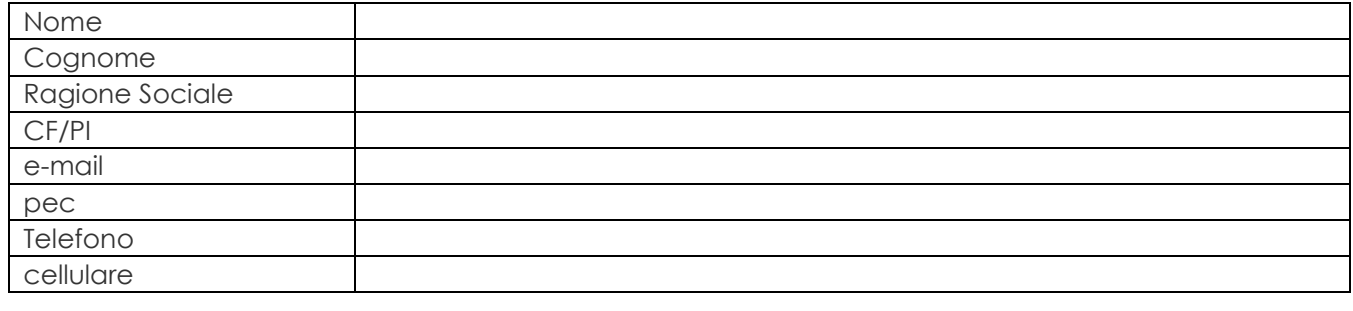

## **LA SEGUENTE PARTE DELLA SCHEDA DOVRÀ ESSERE RIPETUTA PER OGNI TORRE DI RAFFREDDAMENTO O CONDENSATORE OPERATIVO PRESENTI NEL SITO**

#### **4. IDENTIFICAZIONE**

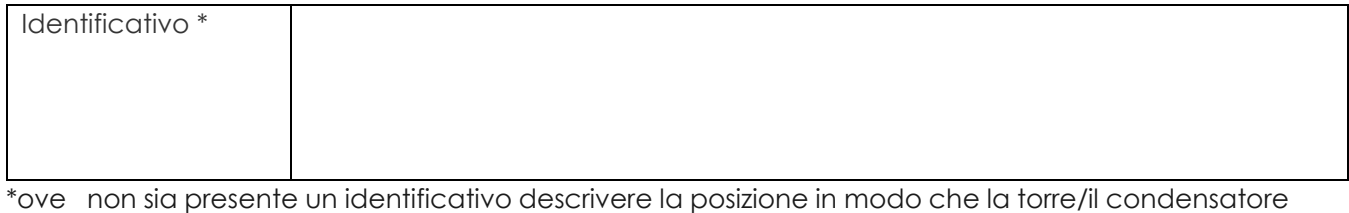

sia chiaramente identificabile

#### **5. UTILIZZO CUI LA TORRE E' DESTINATA**

❏ Impianto di climatizzazione di ambienti (specificare la destinazione d'uso di tali ambienti):

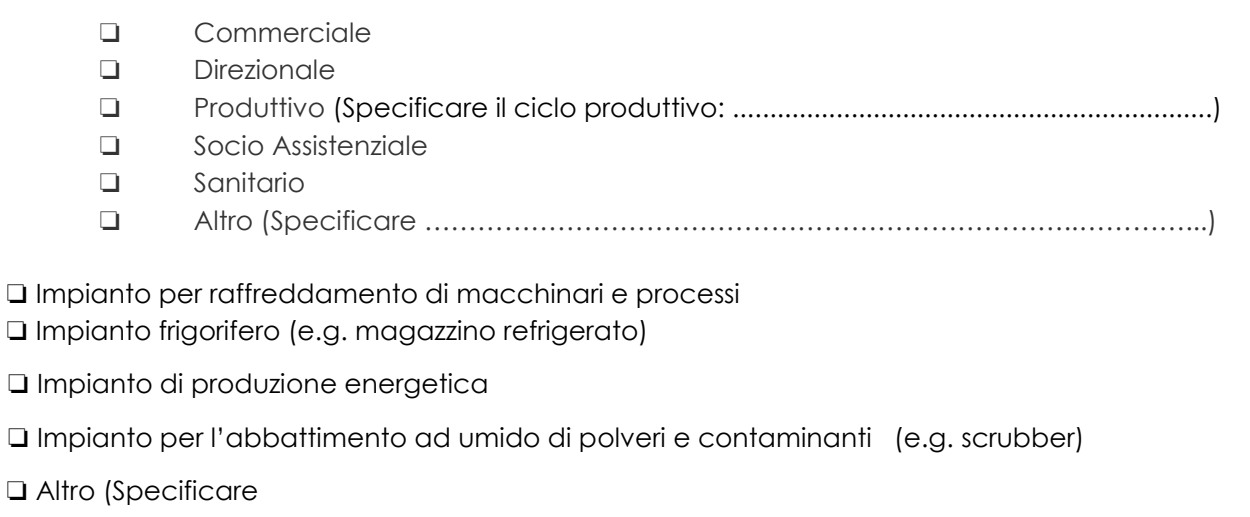

………………………………………………………………………………………………………………………….)

#### **6. CARATTERISTICHE DELLA TORRE DI RAFFREDDAMENTO**

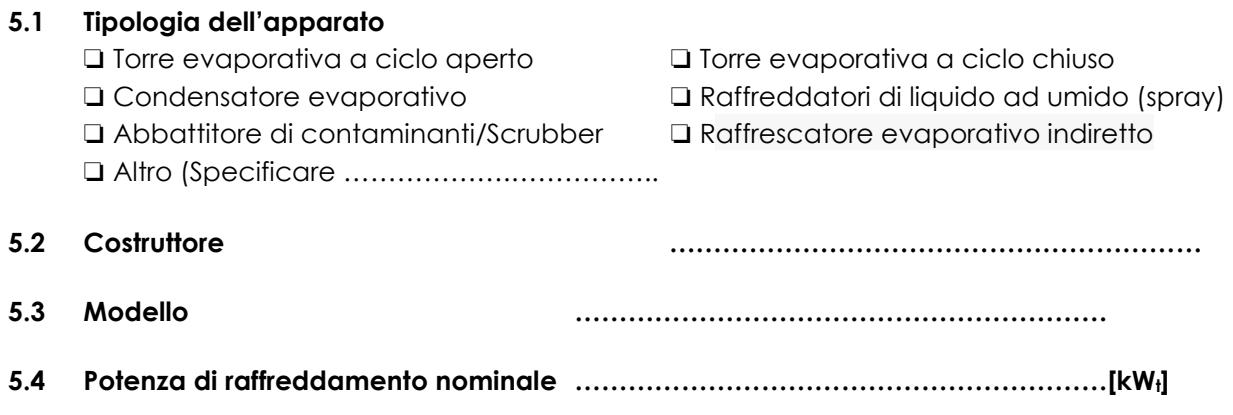

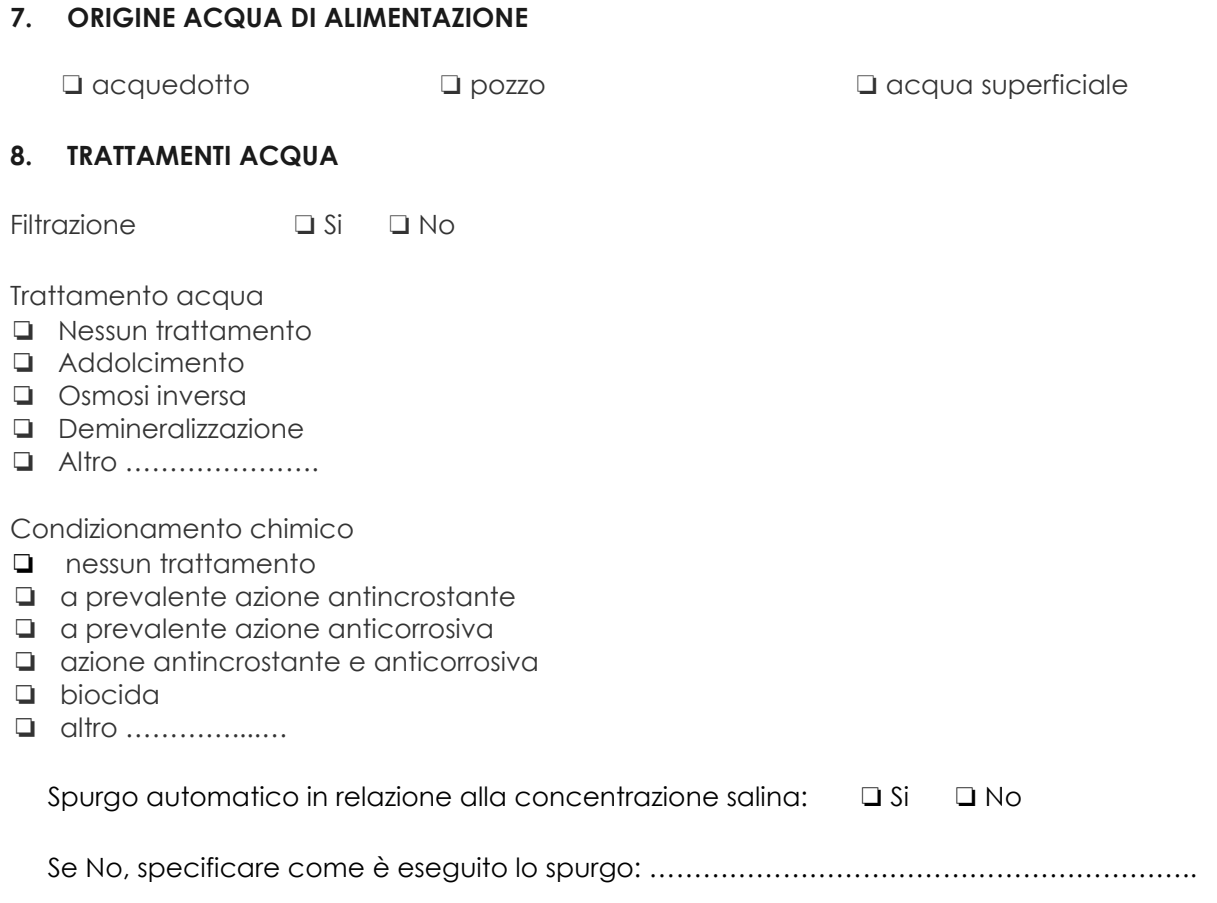

Specificare la destinazione delle acque di spurgo …….…………………………………………..

#### **9. CARATTERISTICHE DI GESTIONE E MANUTENZIONE**

Presenza di separatore di gocce che coprono tutta la superficie di scarico, di alta efficienza in modo che le perdite di acqua sotto forma di aerosol siano contenute a meno dello 0,05% della massa d'acqua d'acqua d'acqua circolante.

 $\Box$ 

Impianto facilmente accessibile anche nelle parti interne, onde favorirne l'ispezione e le operazioni di manutenzione ordinaria e straordinaria, pulizia, disinfezione e campionamento.

 $\mathsf{Si}$   $\qquad \qquad \Box$ No

Superfici interne della vasca di raccolta lisce, con angoli arrotondati, di facile pulizia e disinfezione. ❏ Si ❏ No

Piatto della vasca realizzato in maniera da evitare il ristagno di acqua e con almeno uno scarico, posizionato nel punto più basso, per l'evacuazione completa del sedimento.

❏ Si ❏ No

Utilizzo: annuale ❏ stagionale ❏

#### **GLOSSARIO**

**Piano di manutenzione**: Il piano di manutenzione è il documento complementare al progetto esecutivo che, tenendo conto degli elaborati progettuali esecutivi e dei loro aggiornamenti "as built", prevede, pianifica e programma l'attività di manutenzione dell'apparato con il fine di mantenerne nel tempo la funzionalità e la sicurezza di impiego, le caratteristiche di qualità e di igiene ambientale, l'efficienza energetica ed il valore economico.

Ispezione: attento esame, controllo per sorvegliare lo stato di qualcosa, l'andamento di una situazione

**Campionamenti:** l'operazione di prelevamento della parte di una sostanza di dimensione tale che la proprietà misurata nel campione prelevato rappresenti, entro un limite accettabile noto, la stessa proprietà nella massa di origine. In altre parole, il fine ultimo del campionamento ambientale è sempre quello di consentire la raccolta di porzioni rappresentative della matrice che si vuole sottoporre ad analisi.

**Pulizia**: insieme di operazioni che occorre praticare per rimuovere lo "sporco visibile" di qualsiasi natura (polvere, grasso, liquidi, materiale organico) da qualsiasi tipo di ambiente, superficie, macchinario ecc. La pulizia si ottiene con la rimozione manuale o meccanica dello sporco anche – eventualmente – con acqua e/o sostanze detergenti (detersione). La pulizia è un'operazione preliminare e si perfeziona ed è indispensabile ai fini delle successive fasi di disinfezione.

**Disinfezione**: l'insieme delle misure attuate al fine di ridurre a un livello detto "di sicurezza" i microrganismi patogeni (virus, batteri, funghi, spore, protozoi) presenti su una superficie o nell'ambiente tramite uccisione, inattivazione o allontanamento di questi.

## **3 REQUISITI PER L'UTILIZZO DEL SERVIZIO**

#### **3.1 Connessione internet**

Il servizio è di tipo web pertanto per usufruirne richiede un collegamento ad internet.

#### **3.2 Modalità di Accesso (Autenticazione) al Servizio**

Per i cittadini lombardi è previsto l'accesso al servizio tramite CRS (Carta Regionale dei Servizi), CNS (Carta Nazionale dei Servizi) o SPID (Sistema Pubblico di Identità Digitale)

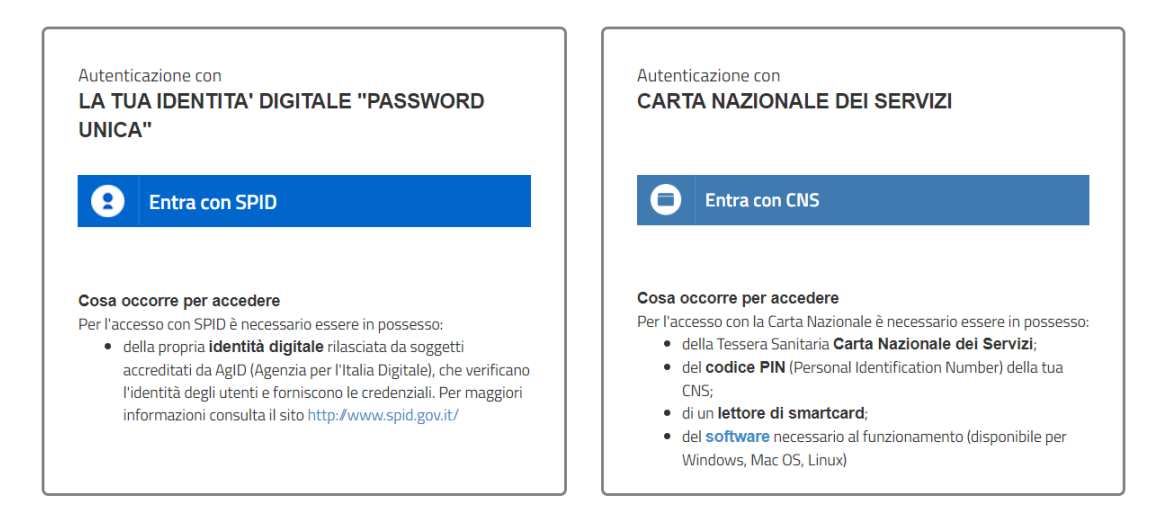

Per l'utilizzo della CRS/CNS l'utente deve disporre del codice PIN rilasciato dall'ATS di competenza e di un lettore smart card compatibile con il proprio PC e sistema operativo.

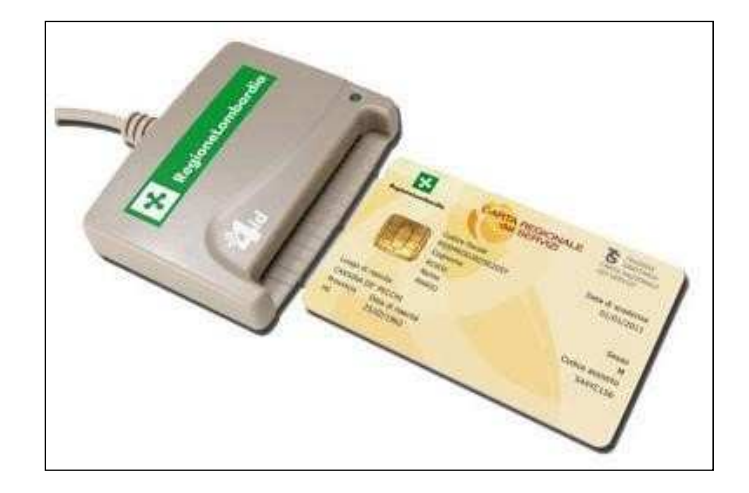

Per informazioni: "http://www.crs.lombardia.it/".

#### **3.3 Acrobat Reader**

Per visualizzare e stampare le notifiche è necessario avere Adobe Acrobat Reader o un altro software in grado di gestire il formato PDF. Adobe Acrobat Reader è scaricabile gratuitamente al link http://get.adobe.com/it/reader/ .

## **4 ACCESSO AL SERVIZIO**

Il servizio è raggiungibile all'indirizzo internet: "https://www.previmpresa.servizirl.it/getra/". Collegandosi viene mostrata la pagina iniziale, come da immagine seguente.

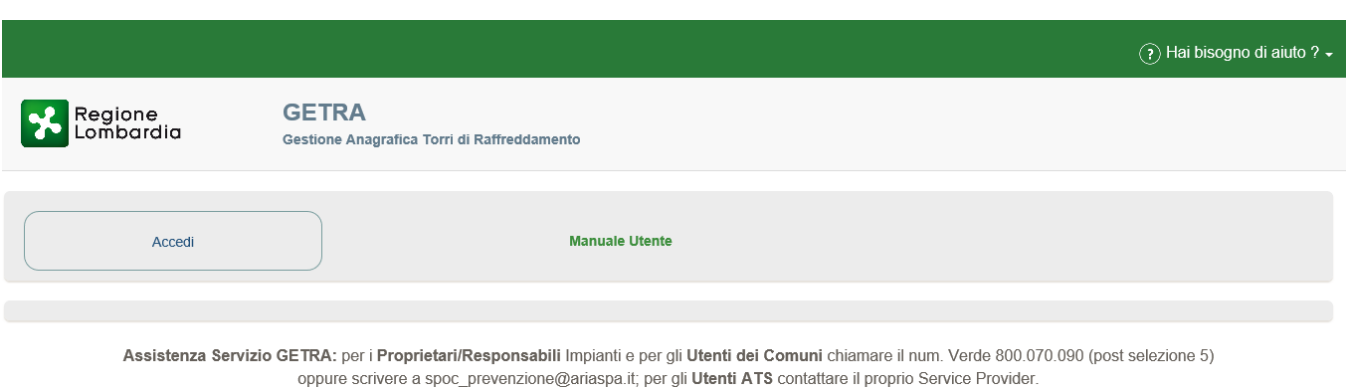

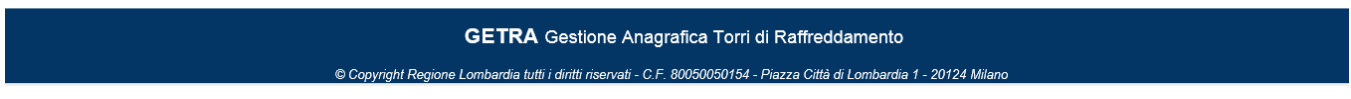

Cliccando sul Pulsante "Accedi" si attiverà la schermata, visibile qui sotto, in cui scegliere la modalità di accesso (SPID o CNS/CRS), che sono spiegate nei capitoli a seguire.

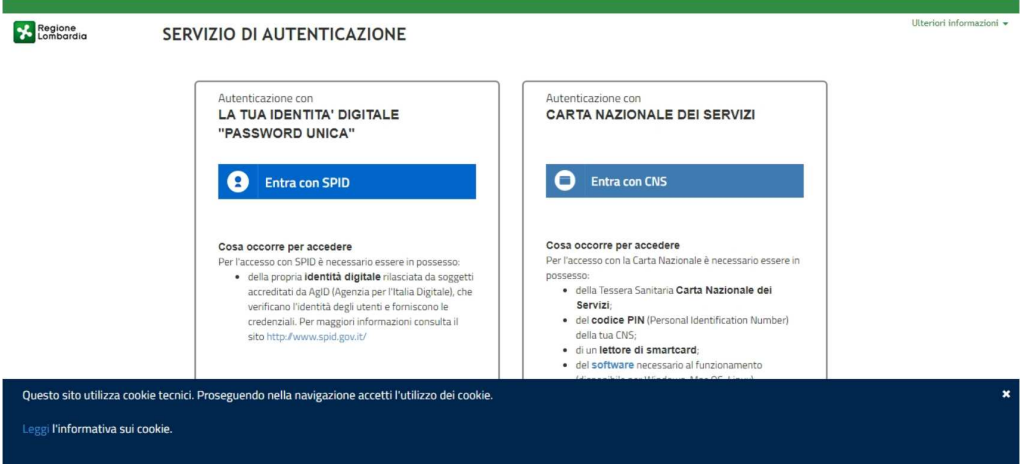

#### **4.1 Accesso con CNS**

Come prima cosa occorre collegare il lettore di smartcard al PC ed inserire la carta CNS nel lettore. Successivamente aprire il browser, collegarsi all'indirizzo del servizio, premere il pulsante "Accedi" e alla schermata successiva (mostrata qui sotto) premere "Entra con CNS".

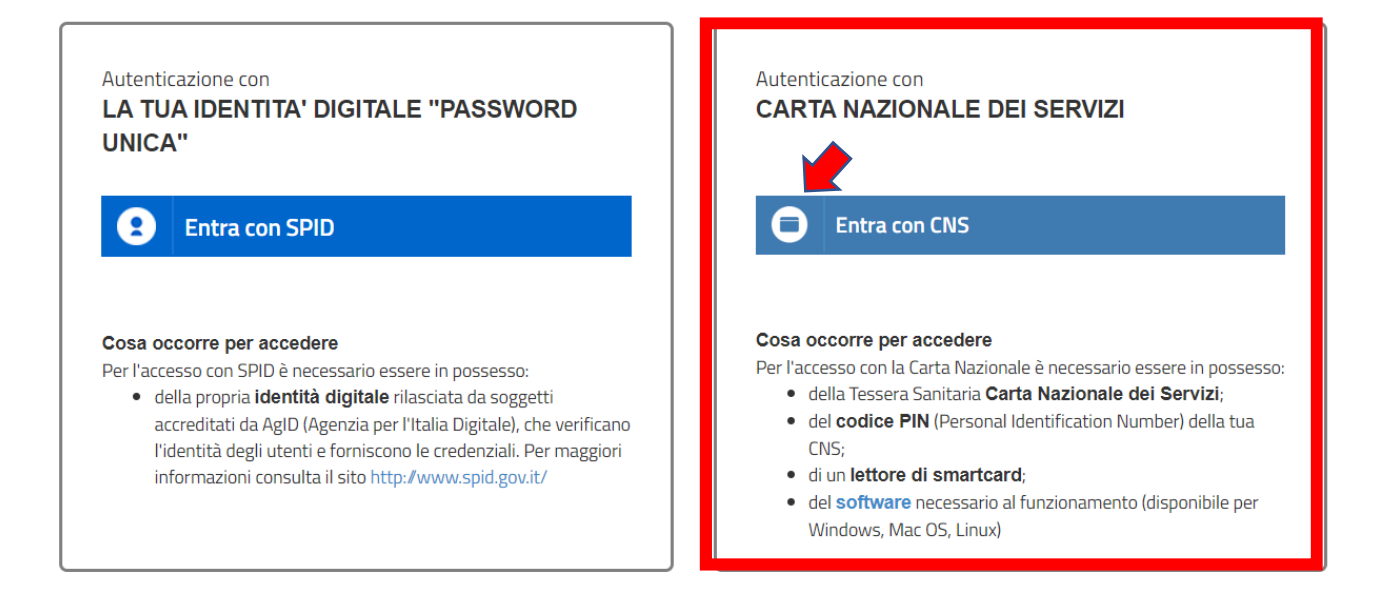

Si verrà direzionati sulla pagina di autenticazione della Regione Lombardia che mostra il certificato digitale<sup>1</sup> associato alla CNS.

Il certificato digitale deve essere accettato ed installato la prima volta che si accede all'applicazione. Negli accessi successivi verrà richiesta la sola accettazione del certificato.

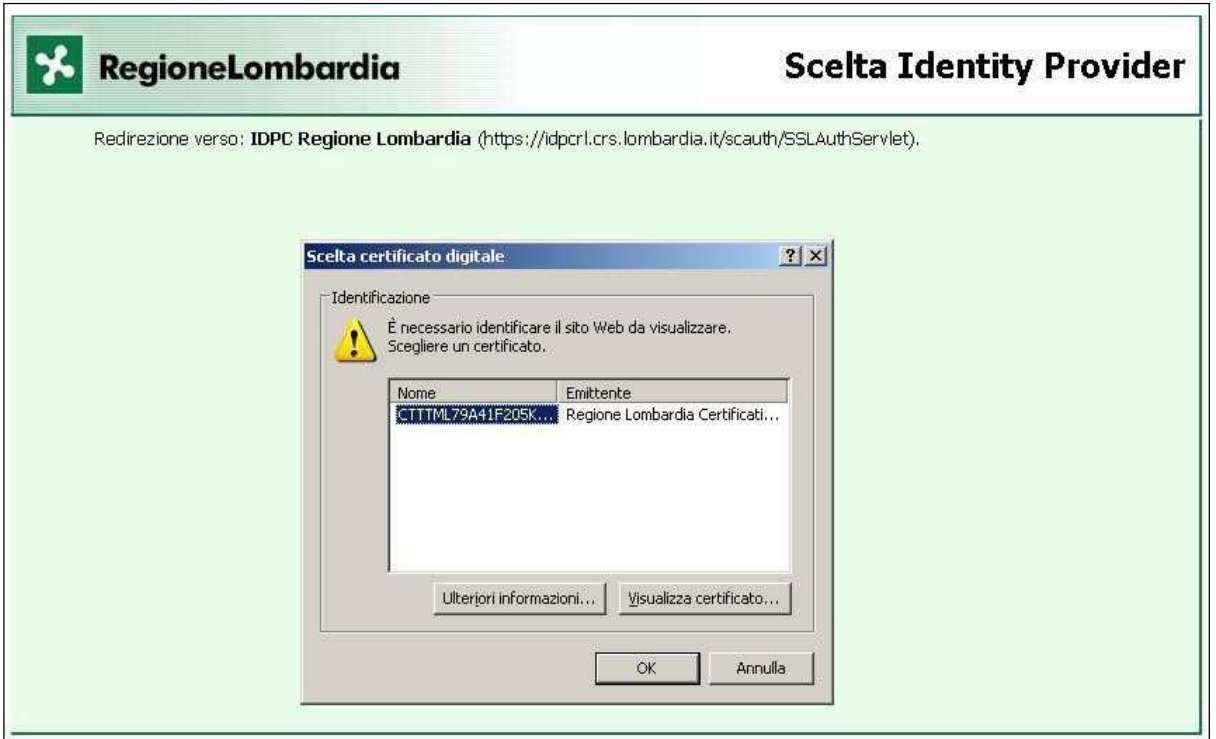

#### **4.1.1 Installazione del certificato digitale**

Premendo il pulsante "Visualizza Certificato" nell'immagine precedente viene visualizzata la finestra "Avviso di protezione". Premere il pulsante "Visualizza certificato" per poter procedere con la fase di installazione.

 di un soggetto (una persona, una società, un computer, etc). 1 è un documento elettronico che attesta, con una firma digitale, l'associazione tra una chiave pubblica e l'identità

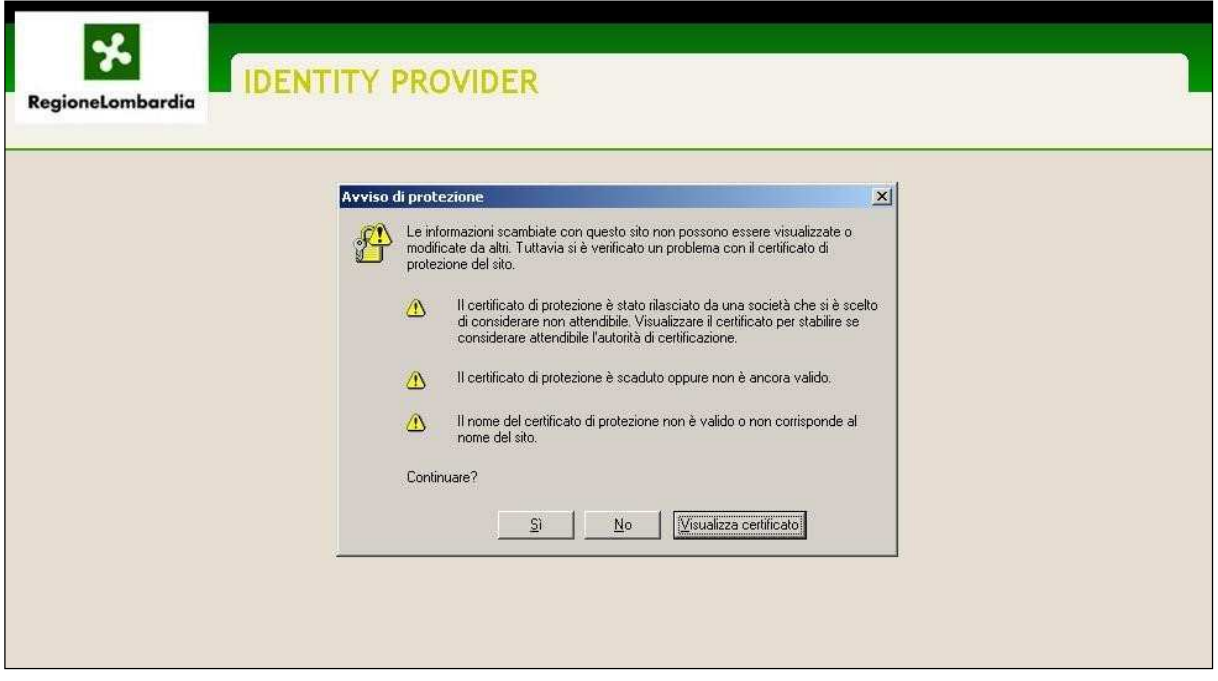

Ci si ritrova ora nella finestra seguente, nella quale occorre premere il pulsante "Installa certificato".

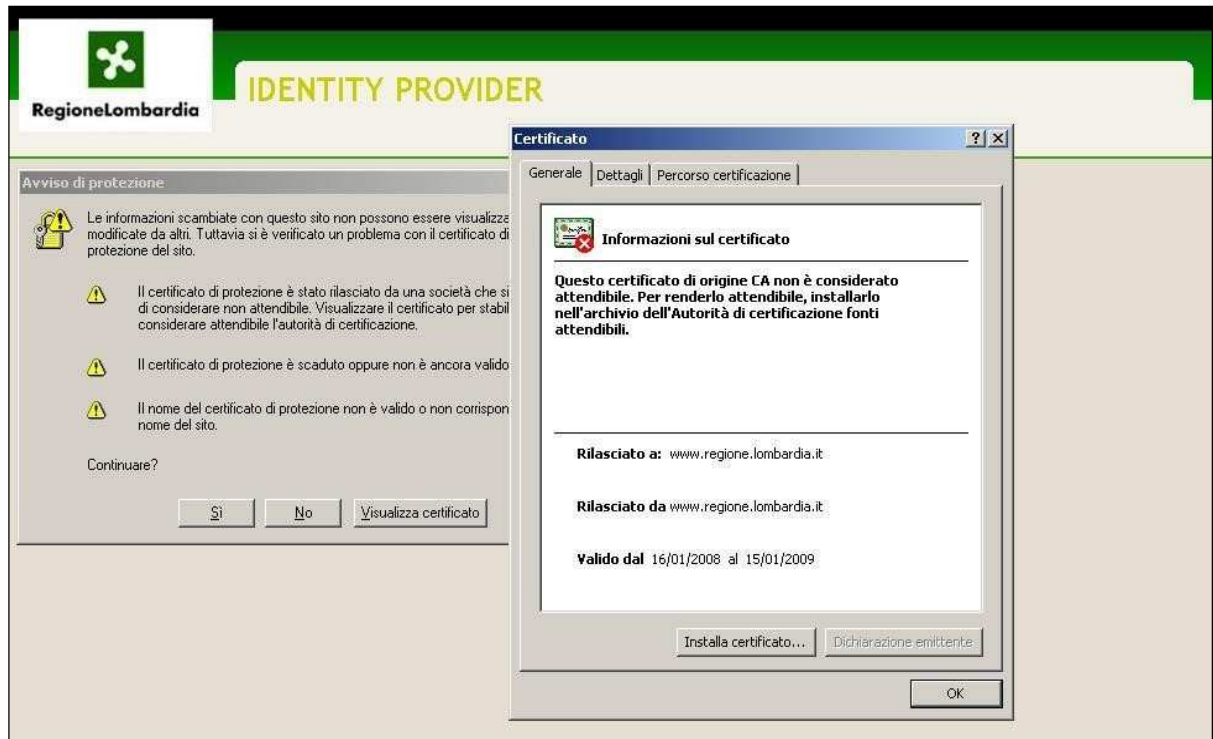

A questo punto parte l'installazione guidata di Windows del certificato vero e proprio. Proseguire premendo il pulsante "Avanti >" senza modificare le impostazioni.

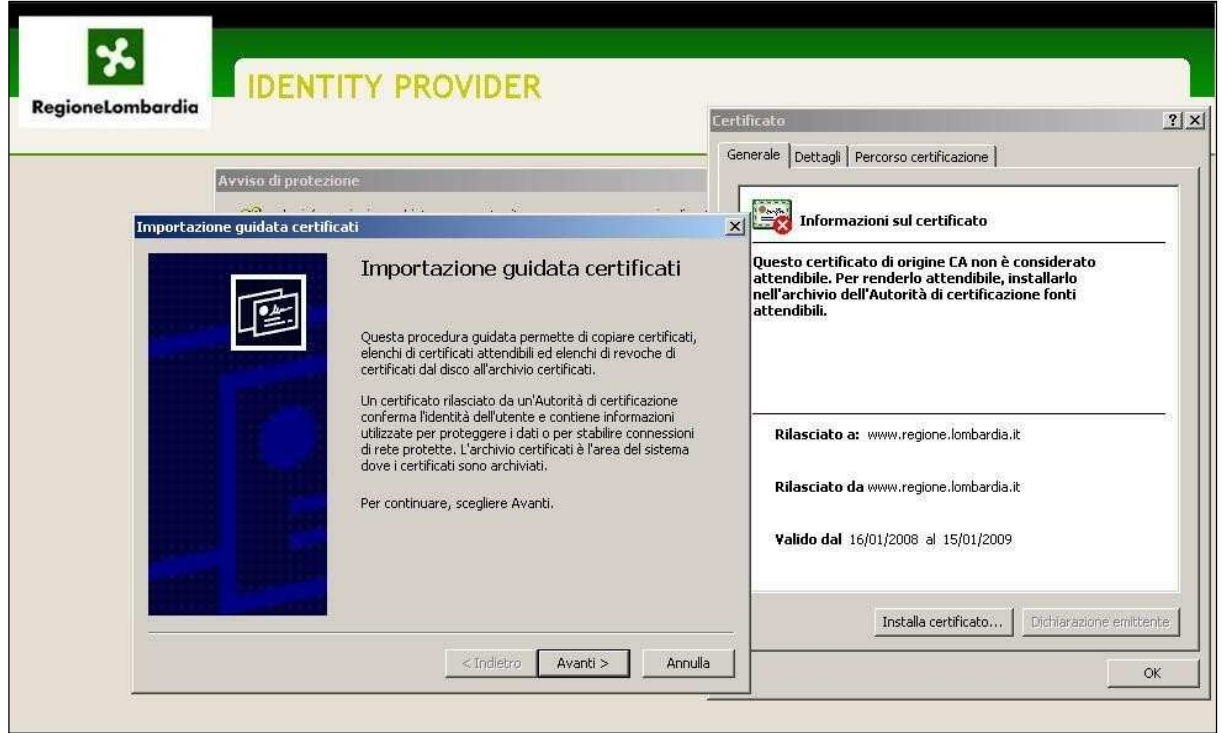

## **4.1.2 Accettazione certificato digitale**

Durante gli accessi successivi al primo è sufficiente accettare il certificato digitale. Per l'accettazione basta cliccare sul pulsante "OK" della finestra di scelta del certificato digitale.

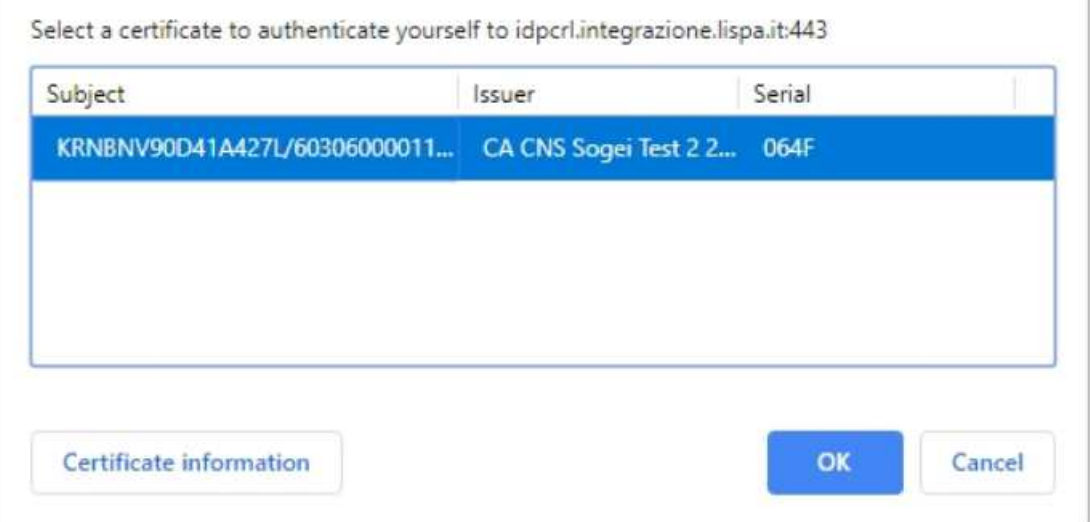

Viene quindi presentata la finestra di inserimento del codice PIN di cinque cifre che deve essere stato precedentemente richiesto alla ATS di competenza.

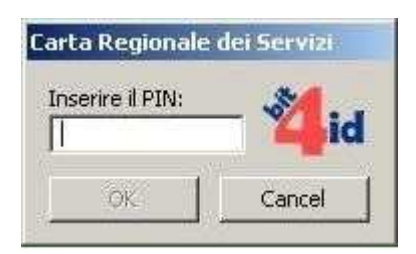

Dopo aver confermato, se il codice PIN non è corretto viene visualizzata la seguente finestra d'errore.

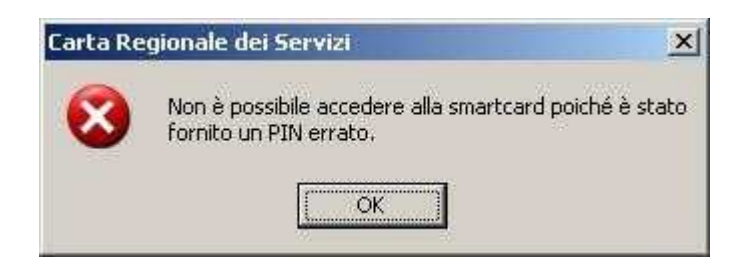

Se invece il codice PIN è valido si passa alla schermata "Identity Provider" che visualizza i dati contenuti nella carta CRS e chiede se si desidera continuare oppure no.

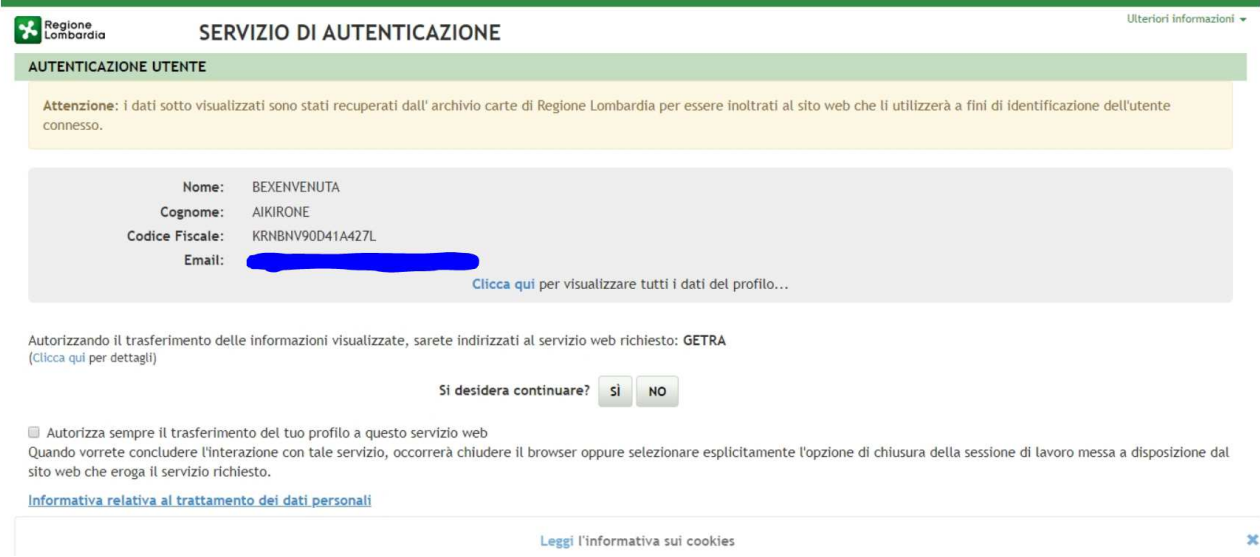

Scegliendo "Sì" si viene mandati alla pagina di benvenuto del servizio. Scegliendo "No" si viene rimandati alla pagina iniziale del servizio.

#### **4.2 Accesso con SPID**

Aprire il browser, collegarsi all'indirizzo del servizio, premere il pulsante "Accedi" e alla schermata successiva (mostrata qui sotto) premere "Entra con SPID".

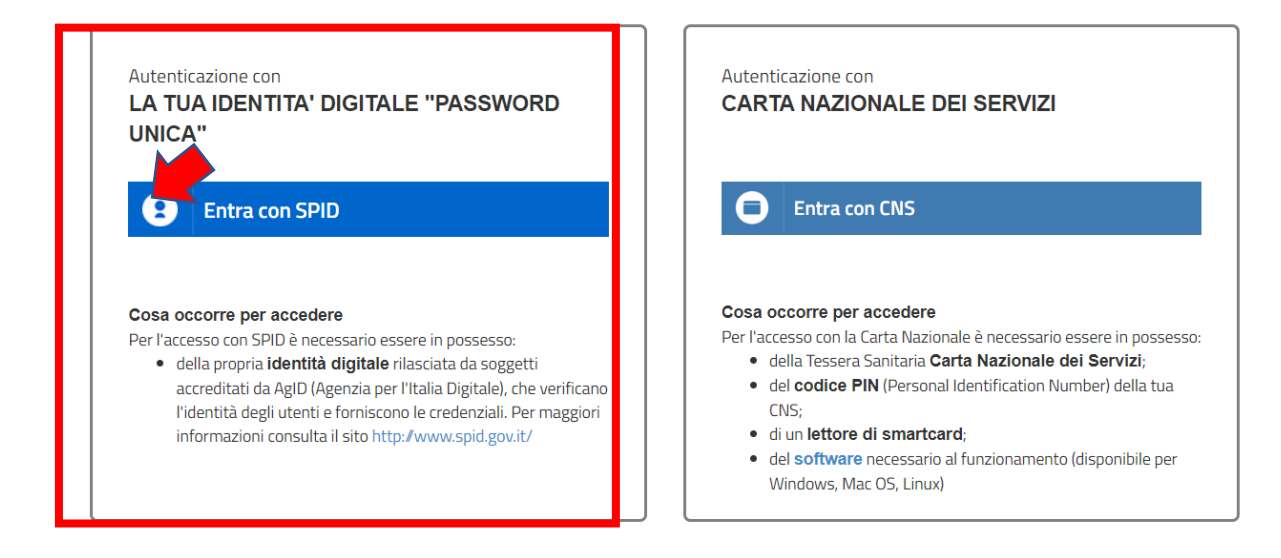

Verrà mostrato un elenco di provider abilitati al servizio tra cui scegliere (se non si è in possesso di credenziali SPID, bisogna richiederne l'ottenimento seguendo le indicazioni fornite al link https://www.spid.gov.it/); si aprirà poi una schermata in cui inserire il nome utente e la password rilasciati dal provider per cui è stata fatta richiesta di ottenimento delle credenziali SPID.

Autenticazione con

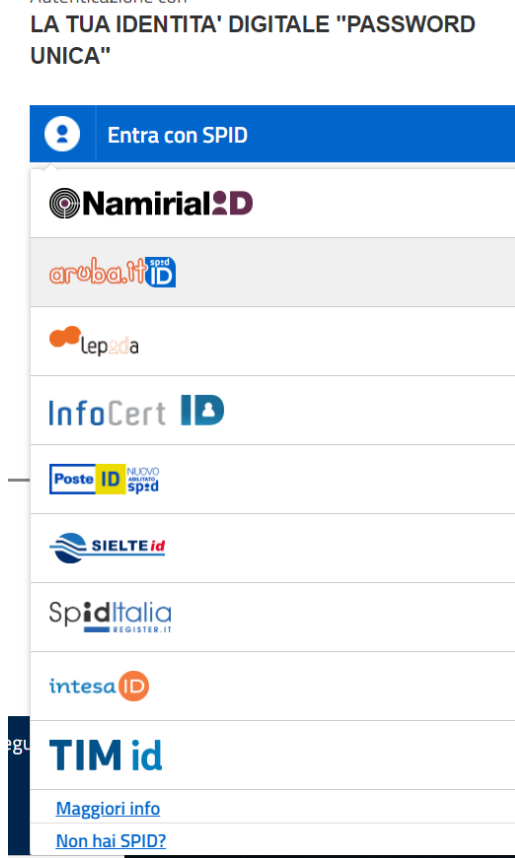

#### **5 UTILIZZO DEL SERVIZIO**

Questo capitolo descrive tutte le funzionalità del servizio disponibili e il loro uso.

#### **5.1 Scelta del "Tipo Utente"**

Appena dopo aver effettuato l'autenticazione seguendo i passaggi descritti nel capitolo precedente, se è già stato fatto un accesso in precedenza e si è già associati a qualche Impresa, il sistema propone direttamente la schermata della Home Page.

Se si accede invece per la prima volta al sistema e non si è ancora associati a nessuna Impresa, il sistema propone la schermata che segue.

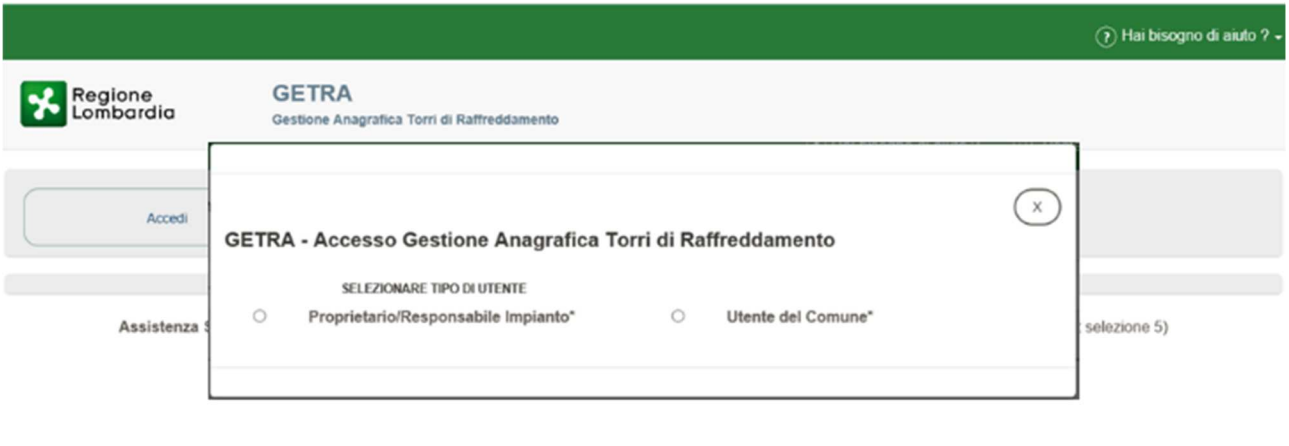

GETRA Gestione Anagrafica Torri di Raffreddamento .<br>Irdia tutti i diritti riservati - C.F. 80050050154 - Piazza Città di Lombardia 1 - 20124 Mi

Come utenti Proprietari di Impianto è necessario selezionare il tipo utente denominato "Proprietario/Responsabile Impianto". Dopo la scelta il sistema visualizzerà il seguente riquadro (pop-up):

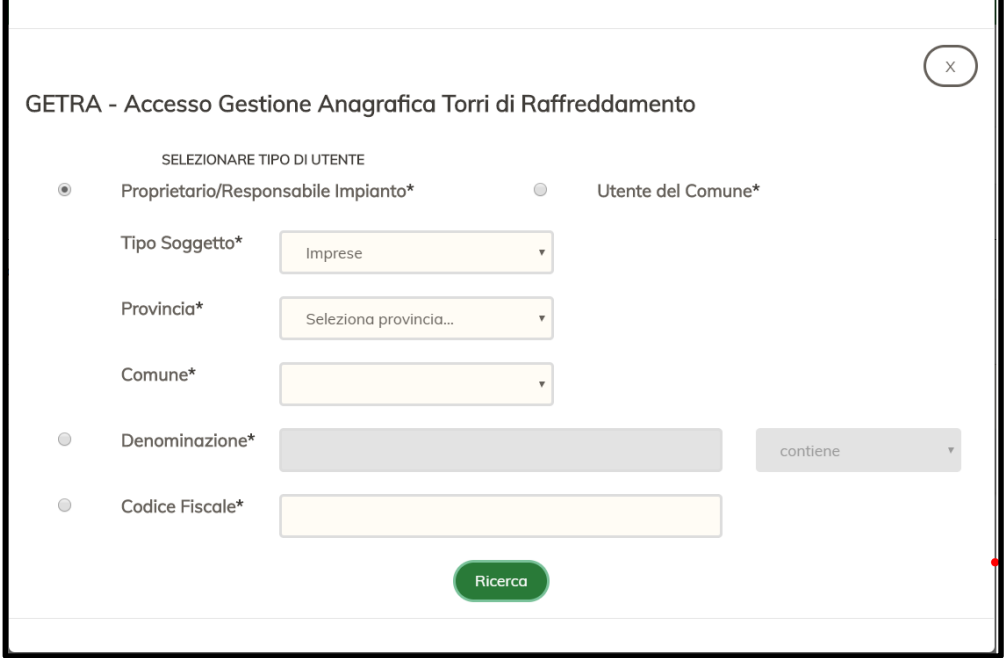

Nel riquadro visto sopra, come prima cosa, bisogna selezionare il "Tipo Soggetto" proprietario dell'Impianto, a scelta tra:

- Imprese
- **Scuole**
- Strutture Sanitarie
- Amministrazioni Comunali
- Istituti Penitenziari

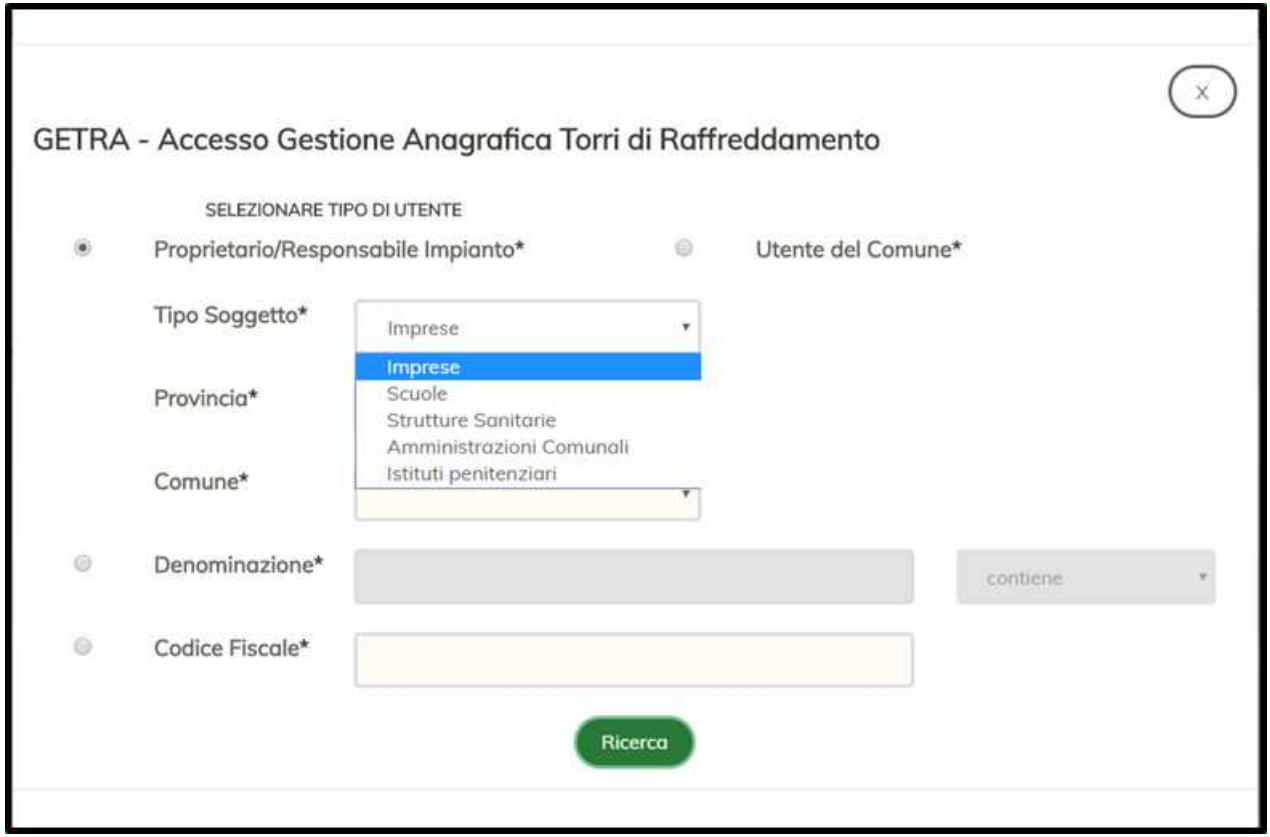

Se il Proprietario dell'Impianto è, ad esempio, un'Impresa, e quindi sarà stata selezionata la prima riga come "Tipo Soggetto" nel riquadro sopra, sarà possibile ricercare l'Azienda nell'Anagrafica delle Imprese (Registro Imprese della Camera di Commercio) compilando i tre campi obbligatori: "Provincia", "Comune" e "Codice Fiscale" (o in alternativa a questo la "Denominazione").

**NOTA:** L'identificazione dell'Impresa è necessaria per poter procedere con l'invio della Notifica.

Dopo aver scelto la "Provincia", il "Comune" e aver compilato il campo "Codice Fiscale" (da preferire al campo "Denominazione" al fine di avere una risposta più rapida del sistema), cliccando sul Pulsante "Ricerca", il Sistema effettuerà una ricerca e, se se tale ricerca andrà a buon fine, verranno visualizzate, in una tabellina denominata "**RISULTATI RICERCA**", tutte le Unità Locali (vedere NOTA di seguito), presenti nel Comune selezionato, per l'azienda con il Codice Fiscale indicato (vedere l'esempio riportato nella pagina seguente).

**NOTA:** Per Unità Locali (UL) si intende l'unità fisica censita da Camera Commercio: ad esempio un'impresa può avere diverse localizzazioni sul territorio lombardo, tra cui una sede amministrativa e diverse sedi adibite a produzione, a magazzino o altro; ognuna di queste UL è localizzata da un indirizzo e da un codice.

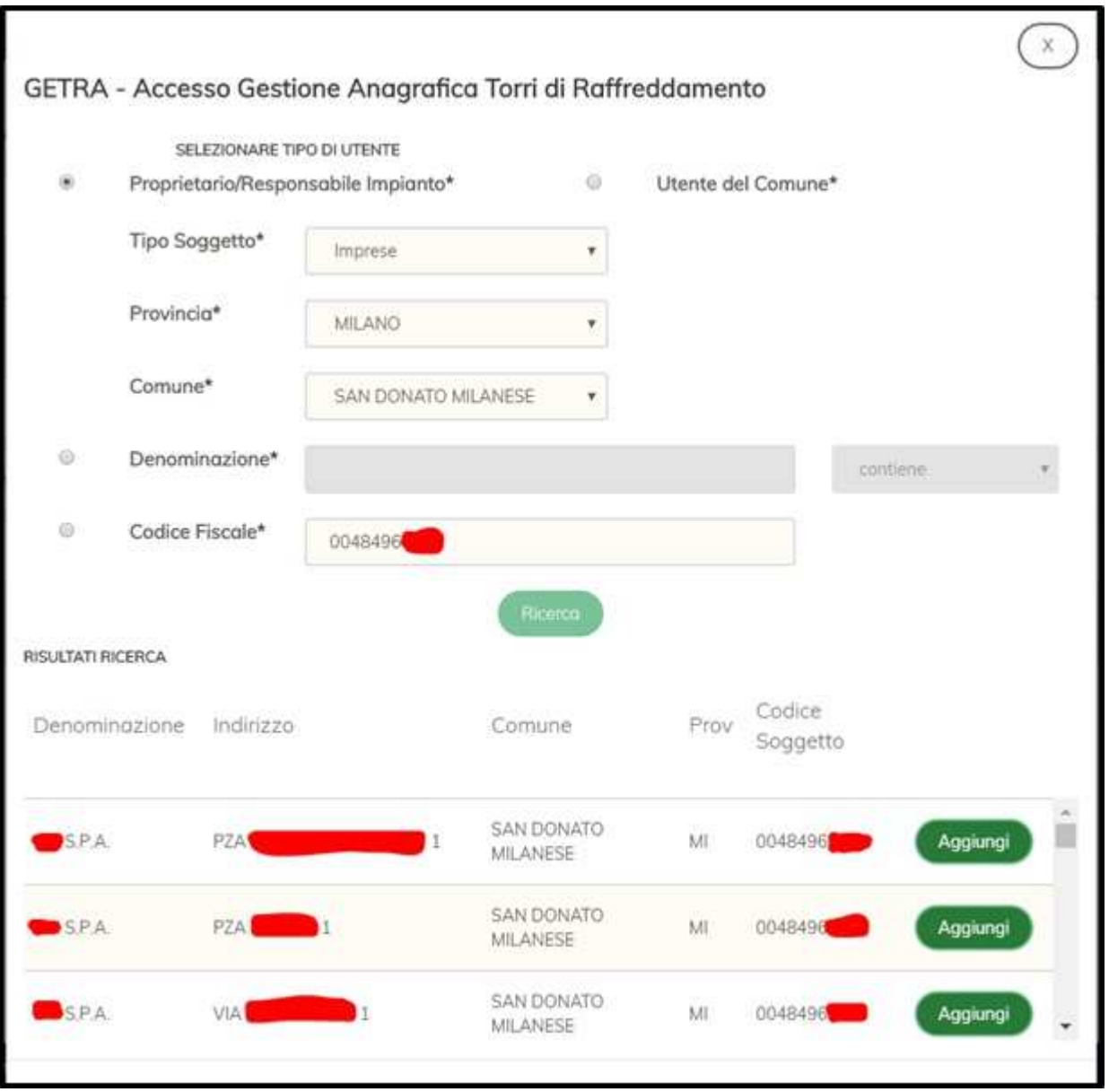

In alternativa, selezionando invece il campo "Denominazione" è possibile inserire una o più parole che rappresentano la Ragione Sociale dell'Azienda. Il Sistema ricercherà il testo inserito all'interno delle Ragioni Sociali del registro imprese. E' consigliabile ricercare l'azienda usando una sola parola (la più identificativa all'interno della ragione sociale) per evitare che la ricerca fallisca con più parole, non trovando effettivamente tutte le parole inserite.

Dopo aver inserito la parola (o le parole) di ricerca nel campo Denominazione, si dovrà cliccare sul pulsante "Ricerca".

**NOTA:** la Ricerca per "Denominazione" può non essere sempre immediata e, in certi casi, può durare anche a lungo; quindi bisogna attendere il tempo necessario.

A questo punto il sistema effettuerà una ricerca e se tale ricerca andrà a buon fine verranno visualizzate, in una tabella denominata "**RISULTATI RICERCA**", tutte le unità locali che corrispondono ai criteri di ricerca (vedere l'esempio riportato nella pagina seguente).

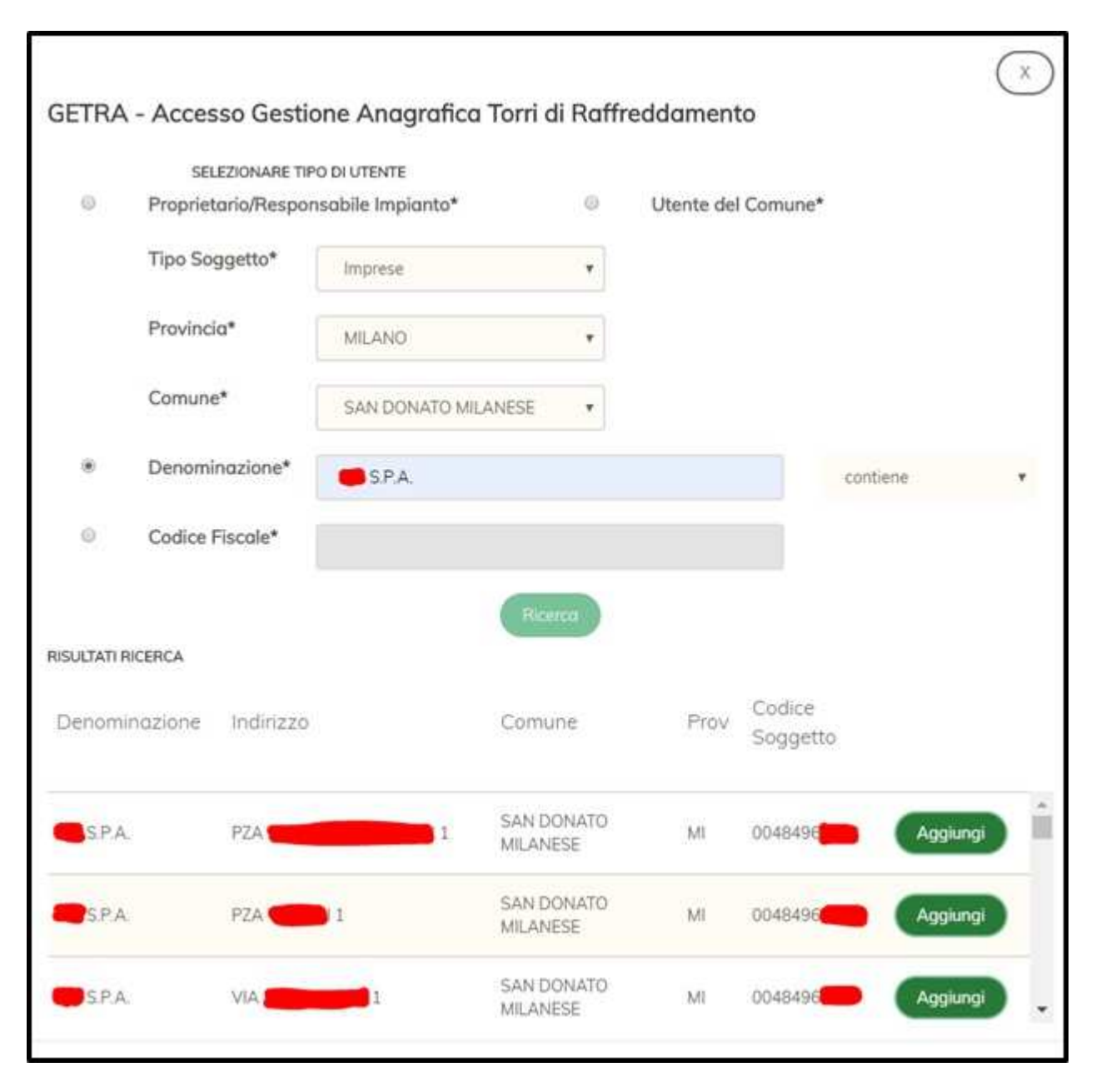

A questo punto è necessario scorrere l'elenco delle Unità Locali e cliccare sul Pulsante "Aggiungi" in corrispondenza dell'indirizzo della SEDE dell'Azienda. Premendo il tasto "Aggiungi" viene fatta l'associazione dell'Utente con l'azienda Proprietaria dell'Impianto e contestualmente viene creato nel sistema un Gruppo (con il nome dell'azienda Proprietaria dell'Impianto) e si ritornerà in automatico alla Home Page del servizio che sarà descritta nel capitolo successivo.

Nel Gruppo creato (con il nome dell'azienda Proprietaria dell'Impianto) all'utente viene associato il Ruolo applicativo di Amministratore. Tale ruolo permetterà di aggiungere al Gruppo altri utenti al fine di abilitarli/autorizzarli alla Gestione delle Notifiche nel Sistema GETRA.

**NOTA:** Le modalità di gestione dei Gruppi nel Sistema GETRA sono descritte nel capitolo 5.5.2.

 **"Denominazione". NOTA:** Qualora il "Tipo Soggetto" selezionato sia diverso da "Imprese", la procedura da seguire per associarsi al Gruppo del Soggetto Giuridico Proprietario dell'Impianto sarà la medesima; l'unica cosa che cambierà sarà il campo "Codice Fiscale" che diventerà specifico per il "Tipo Soggetto" selezionato (ad esempio per le "Scuole" diventerà "Codice Meccanografico", per le "Strutture Sanitarie" diventerà "Codice Regionale Struttura Sanitaria", per le "Amministrazioni Comunali" diventerà "Codice ISTAT Comune"). **Per questi Soggetti, se non è conosciuto il Codice, è preferibile effettuare la Ricerca per** 

#### **5.2 Composizione Home Page**

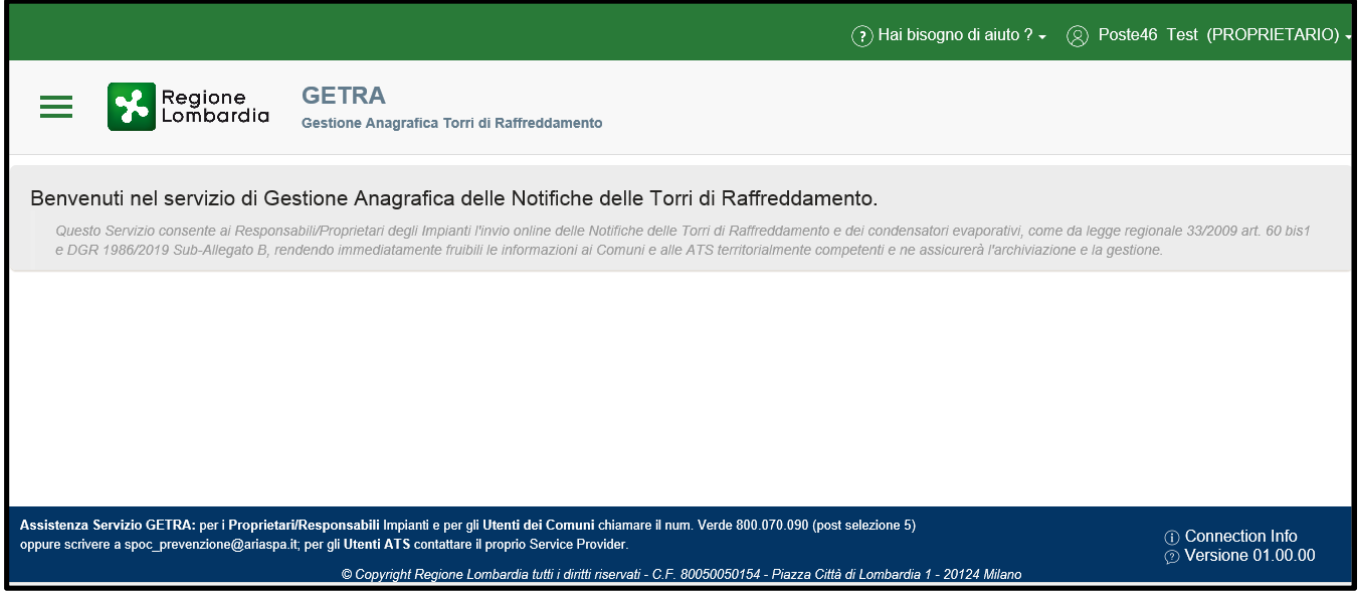

La Home Page è costituita dalle seguenti parti:

**-** Menu  $\rightarrow$  Attivabile cliccando sulla seguente icona ( $\equiv$ ) posta in alto a sinistra a fianco del Logo di Regione Lombardia

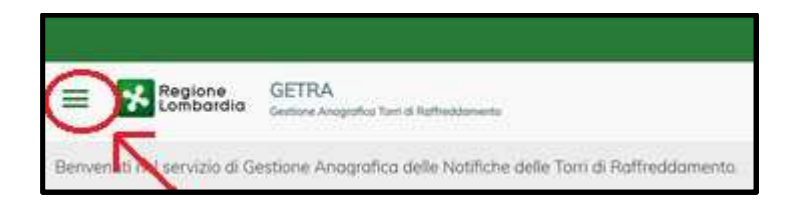

Premendo sull'icona indicata nell'immagine sopra si aprirà il menù completo come riportato nell'immagine seguente.

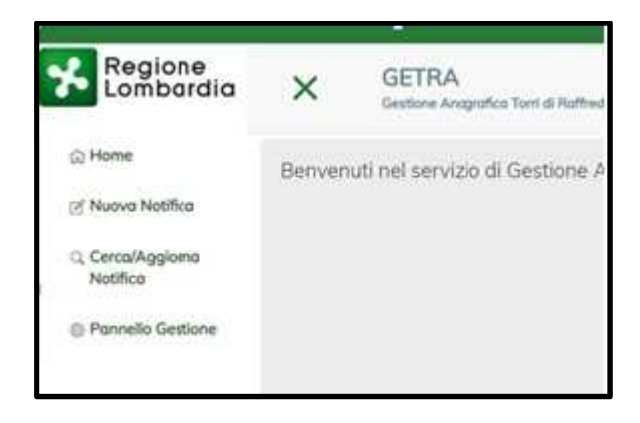

**-** Header La parte alta (in verde) visibile nella Home Page composta da due sezioni: una relativa ai manuali e l'altra relativa all'utenza con cui si è effettuato l'accesso. Cliccando sulla freccia rivolta verso il basso (**x**) della sezione relativa all'utenza, apparirà l'azienda con la quale l'utente sta operando, la funzione che permette di cambiare azienda (se l'utente è associato ad altre aziende) e la funzione che permette di scollegarsi dal Servizio (Logout).

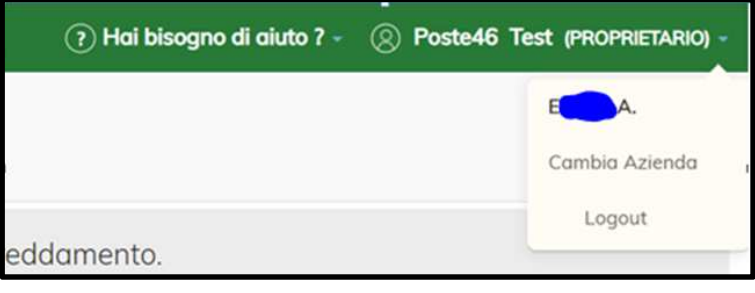

Footer  $\rightarrow$  La parte bassa (in blu) visibile nella Home Page composta, a destra, dai dati relativi alla connessione (il cui dettaglio è visibile cliccando sull'icona relativa (<sup>o</sup>) e dai dati relativi alla versione in uso del Servizio.

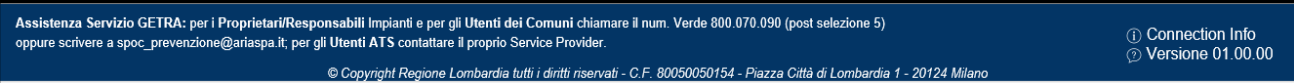

#### **5.3 Tipologie di Notifiche**

L'inserimento di una notifica può essere effettuato selezionando l'opzione "Nuova Notifica" dal menù principale (che si attiva cliccando sull'icona  $\equiv$ ) della Home Page.

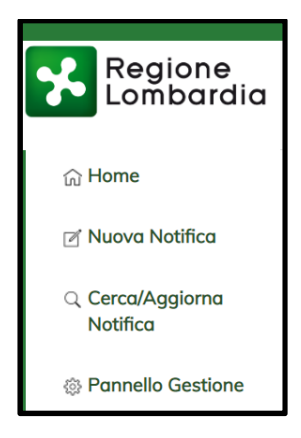

E' possibile scegliere tra 3 differenti tipi di Notifica (elencati qui sotto)

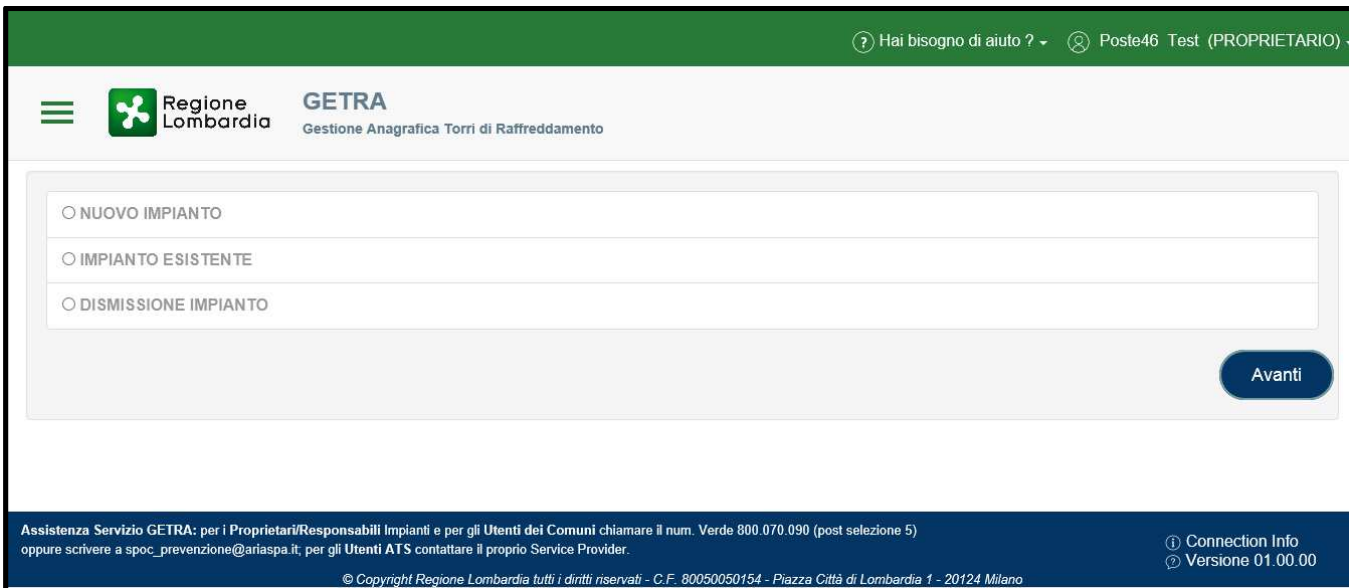

La funzione "NUOVO IMPIANTO" deve essere usata quando:

- **-** Si vuole notificare per la prima volta un impianto (Torre o altro) mai notificato tramite GETRA
- **-** Si deve usare questa funzione anche quando un impianto è già esistente (ad esempio se è già stato notificato precedentemente in forma cartacea) ma non è mai stato notificato tramite **GETRA**

La funzione "IMPIANTO ESISTENTE" deve essere usata quando:

**-** L'Impianto è già stato notificato tramite GETRA e si vuole segnalare una variazione dei dati già inviati su quell'impianto

La funzione "DISMISSIONE IMPIANTO" (CESSAZIONE) deve essere usata quando:

- **-** Si vuole notificare la dismissione di un Impianto già censito nel Sistema GETRA
- **-** Se l'impianto non è mai stato censito in GETRA e si vuole dismetterlo è necessario prima notificarlo tramite la funzione Nuovo Impianto e poi usare la funzione Dismissione Impianto per notificare la sua dismissione

**NOTA:** nel caso si volessero modificare i dati di una notifica "non ancora inviata" è necessario usare la funzione di Menù "Cerca/Aggiorna Notifica".

#### **5.4 Notifica di un Nuovo Impianto**

Per Notificare un Nuovo Impianto è necessario selezionare l'opzione omonima e premere il Bottone "Avanti" nel pannello seguente.

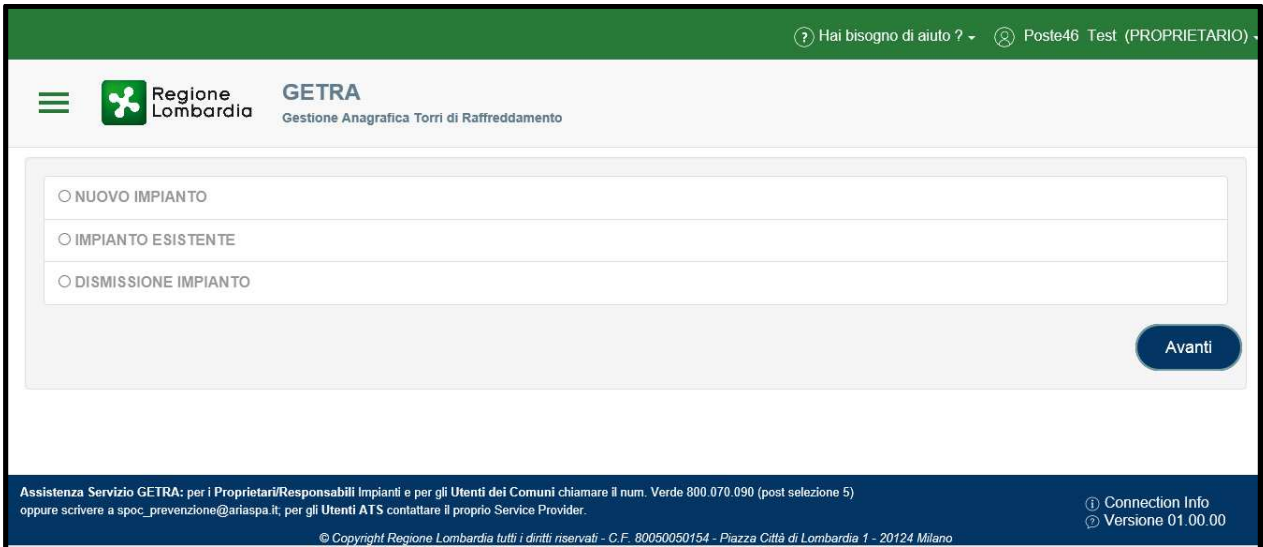

Il Sistema è stato strutturato per consentire l'inserimento dei dati previsti nell'allegato della DGR 1986 del 23 Luglio 2019.

Prima di entrare nel dettaglio dei dati da inserire nella Notifica è importante seguire le seguenti avvertenze:

- **-** Deve essere inviata una Notifica per ogni Unità Locale (UL) dell'Azienda
- **-** Una Unità Locale è l'unità fisica censita da Camera Commercio: ad esempio un'impresa può avere diverse localizzazioni sul territorio lombardo, tra cui una sede amministrativa e diverse sedi adibite a produzione, a magazzino o altro; ognuna di queste UL è localizzata da un indirizzo e da un codice)
- **-** Ogni Notifica che si riferisce ad una Unità Locale può contenere uno o più Impianti (Torri) che sono fisicamente presenti all'interno dell'area identificata come UL
- **-** Ad ogni Unità Locale è associato un Indirizzo (comune, indirizzo e numero civico) e un Codice univoco all'interno del territorio lombardo denominato ID\_AGP

Il Sistema dopo aver premuto il Bottone "Avanti" (vedere figura precedente) propone la seguente Scheda/Pagina.

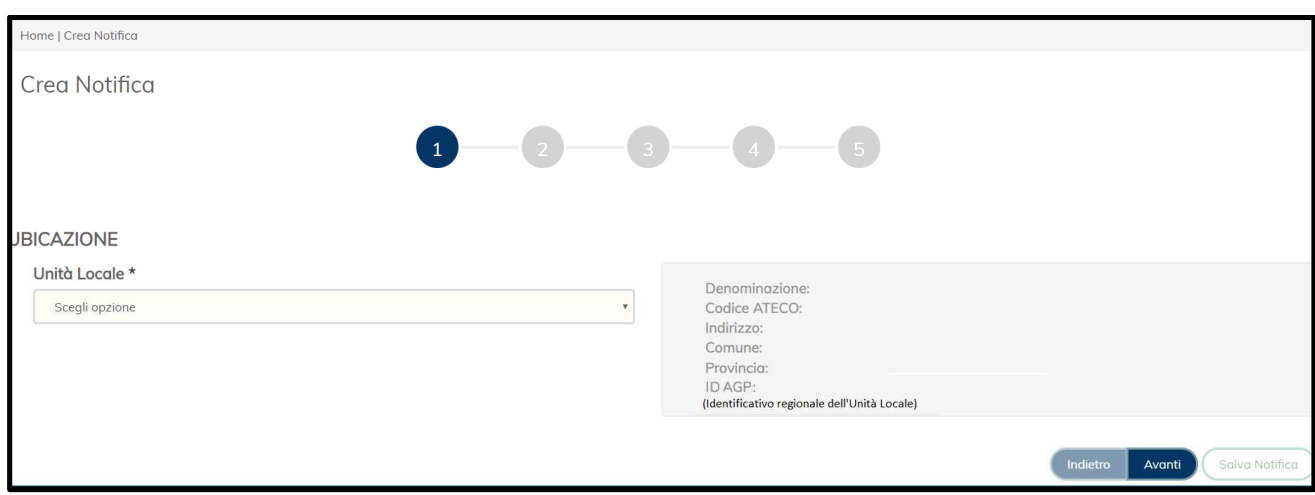

Tale scheda è costituita da cinque Sezioni (identificabili dal numero all'interno del cerchio nella parte alta), spiegate nel dettaglio qui di seguito.

**5.4.1 Sezione "Ubicazione"** 

La scelta dell'Unità Locale dal menu a tendina è Obbligatoria. Serve a identificare l'Unità Locale (U.L.) su cui sorgono gli impianti dell'azienda.

In questa Scheda i dati che concorrono all'identificazione della U.L. sono: Denominazione, Codice ATECO, Indirizzo, Comune, Provincia, ID\_AGP (identificativo regionale dell'Unità Locale).

Nel menu a tendina compaiono tutte le U.L. lombarde che fanno parte dell'azienda proprietaria degli Impianti. Dopo aver selezionato la U.L. desiderata i campi presenti nel riquadro a destra vengono opportunamente valorizzati con i dati trovati nel Data Base di Regione Lombardia.

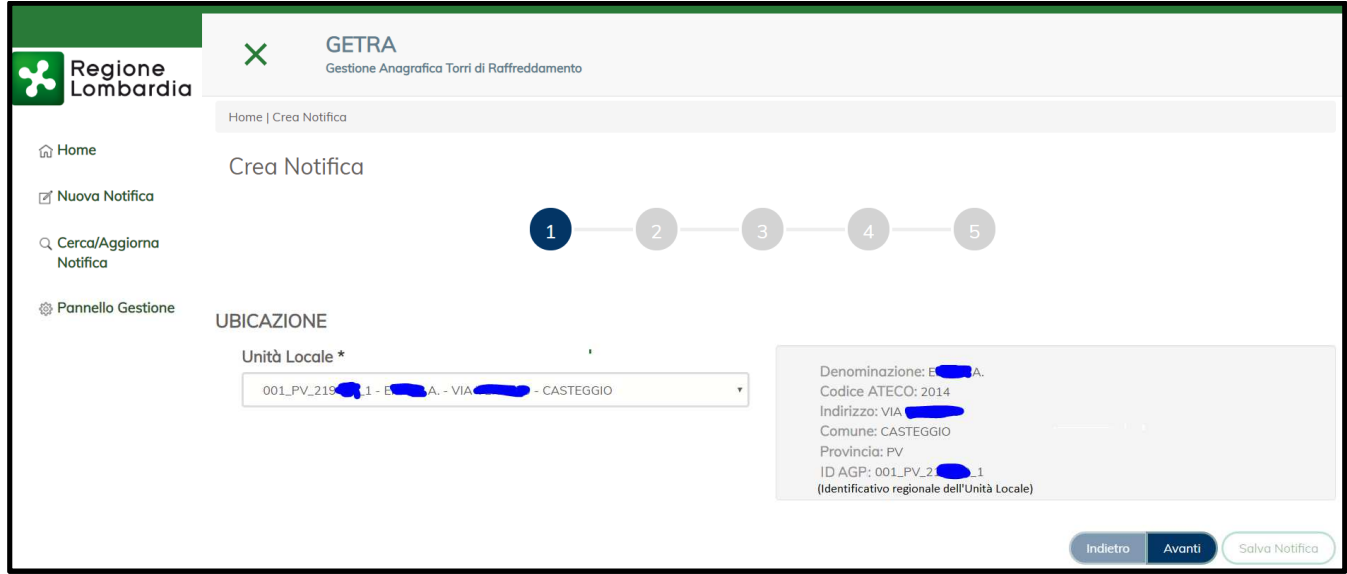

**5.4.2 Sezione "Dati del Proprietario dell'impianto e del Gestore dell'Impianto"** 

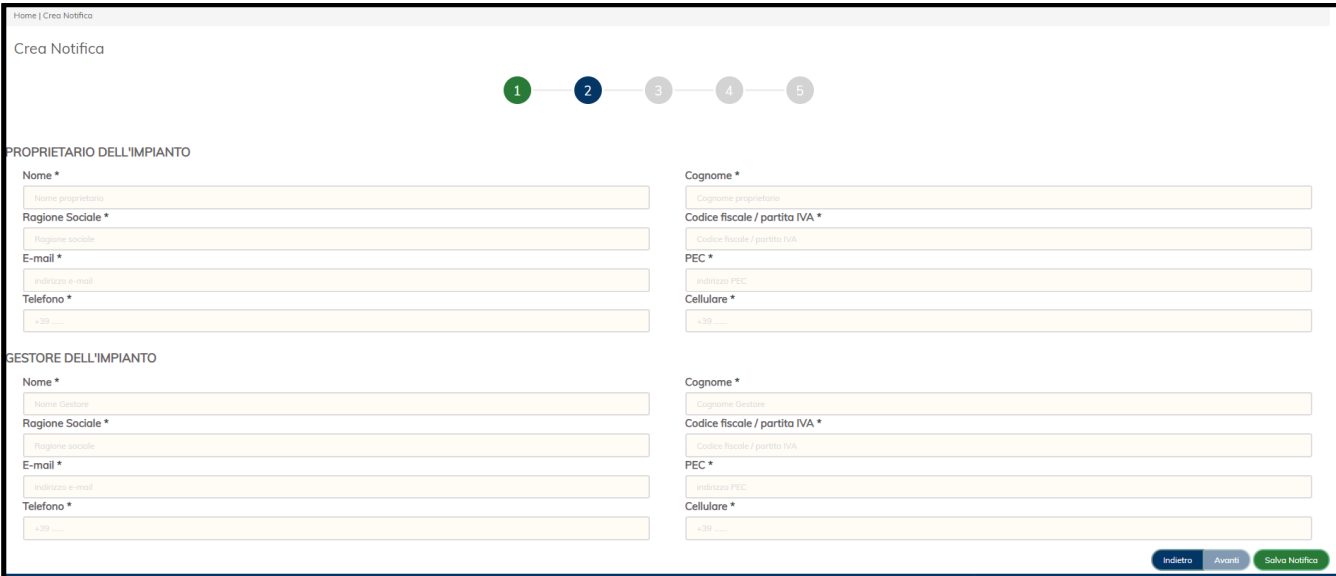

Raccoglie i dati anagrafici del proprietario e del Gestore degli Impianti (e dei relativi responsabili).

**NOTA:** è necessario sottolineare l'importanza della correttezza dei dati inseriti in questa Scheda; in particolare è opportuno verificare la correttezza dei dati quali il Nome e Cognome del Responsabile/Proprietario degli impianti e Nome, Cognome del Responsabile in qualità di Gestore; inoltre verificare la correttezza del Codice fiscale e la Ragione Sociale del Gestore dell'Impianto

I campi obbligatori sono identificati dal simbolo di asterisco.

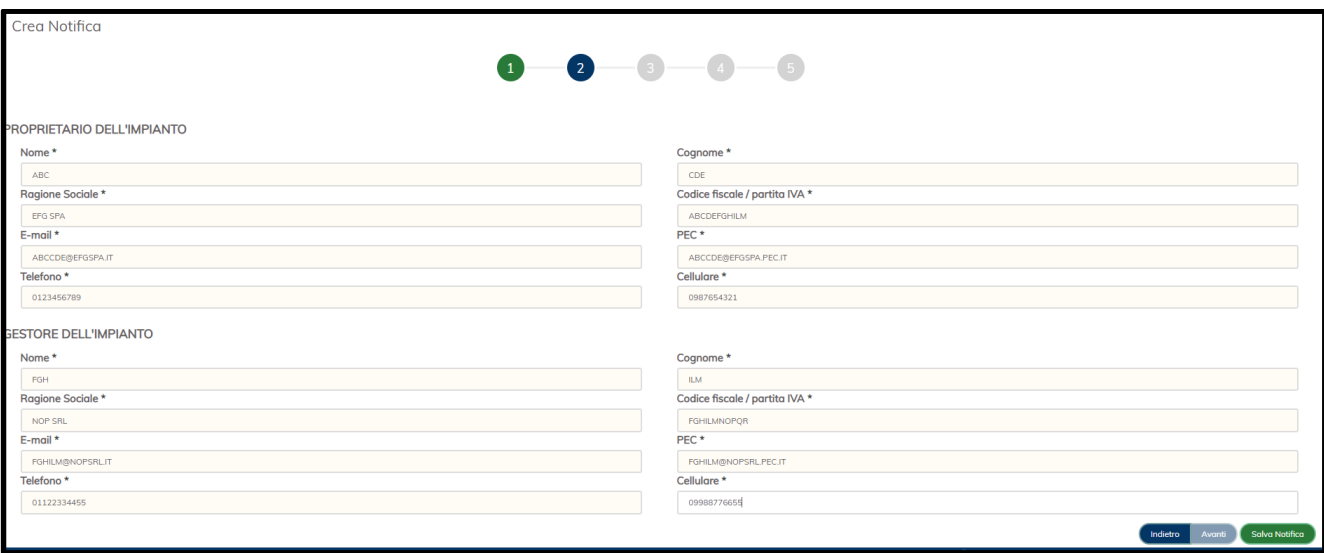

Una volta ultimata la compilazione dei dati richiesti, bisogna cliccare sul bottone "Salva Notifica". Dopo il salvataggio della Notifica si viene indirizzati alla Sezione "Identificativo Torri e/o Condensatori" descritta di seguito.

**5.4.3 Sezione "Identificativo Torri e/o Condensatori"** 

Inizialmente la scheda si presenta come una tabella vuota ed in alto sono riepilogati i dati della U.L selezionata nella Sezione "Ubicazione".

Per procedere con l'aggiunta nella tabella dei singoli Impianti presenti nella U.L., bisogna cliccare sul pulsante "Aggiungi torre".

Ogni Impianto avrà il suo identificativo univoco che permetterà ai Comuni e alla ATS di individuarlo con precisione.

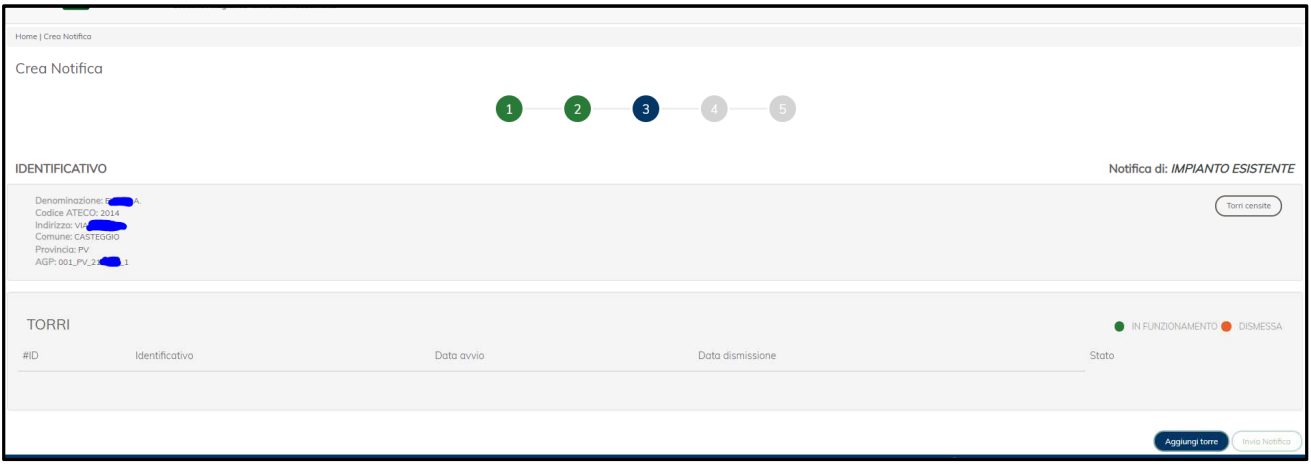

Dopo aver cliccato sul pulsante "Aggiungi Torre" si passa alla Sezione "Dati tecnici dell'Impianto" descritta di seguito.

**5.4.4 Sezione "Dati tecnici dell'Impianto"** 

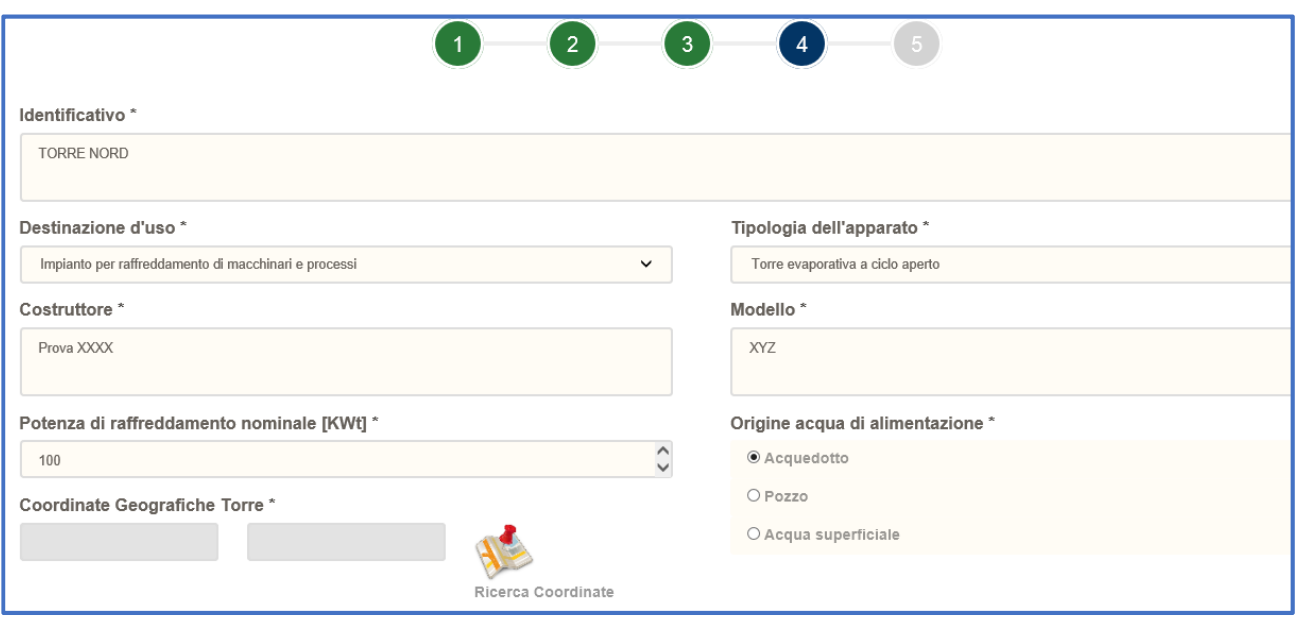

In questa Sezione bisogna inserire prevalentemente i dati tecnici che caratterizzano l'Impianto. Oltre ai dati tecnici in questa sezione devono essere indicate anche altre informazioni molto importanti per garantire l'identificazione dell'Impianto:

- **-** il nome che si vuole attribuire all'Impianto (da inserire nel campo "Identificativo")
- **-** le Coordinate Geografiche (**sistema di riferimento WGS84**) che permettono di geolocalizzare l'Impianto. Queste coordinate devono essere ricercate tramite un apposito strumento (Viewer Geografico) il cui funzionamento è spiegato nel paragrafo che segue.

#### **5.4.4.1 "Ricerca delle Coordinate Geografiche dell'Impianto tramite Viewer Geografico"**

Per attivare lo strumento (Viewer Geografico) tramite il quale ricercare le coordinate da inserire negli appositi campi richiesti alla voce "Coordinate Geografiche Torre" bisogna cliccare sull'immagine a fianco alla scritta "Ricerca Coordinate" (come evidenziato dalla freccia nell'immagine di seguito).

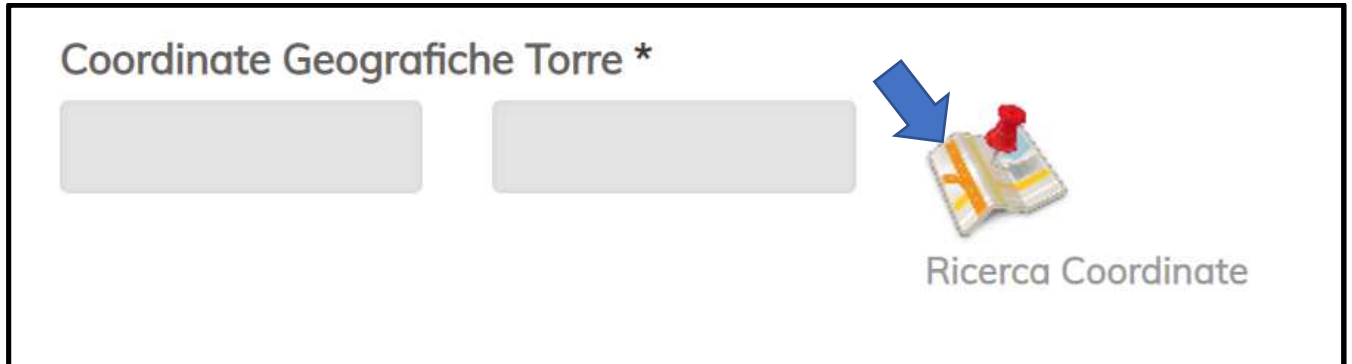

A seguito del click sull'immagine, si aprirà una nuova scheda sul proprio Browser (es. Chrome, Internet Explorer, ecc..) denominata "Viewer Geografico Georeferenzia Torri Raffreddamento" (come evidenziato dalla freccia nell'immagine di seguito).

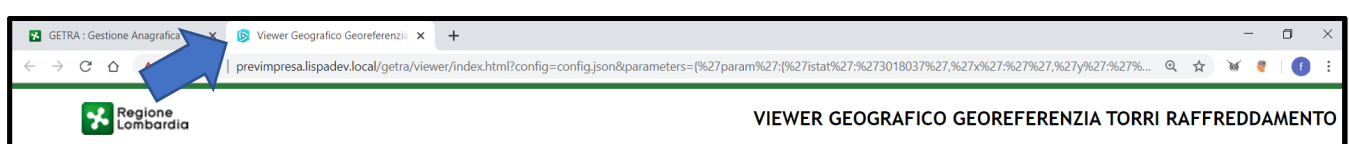

Nella pagina verrà caricata una mappa satellitare con il focus sul Comune della UL (Unità Locale) selezionata nella Sezione "Ubicazione". Tale Comune sarà delimitato da una linea verde (come evidenzia l'immagine qui sotto).

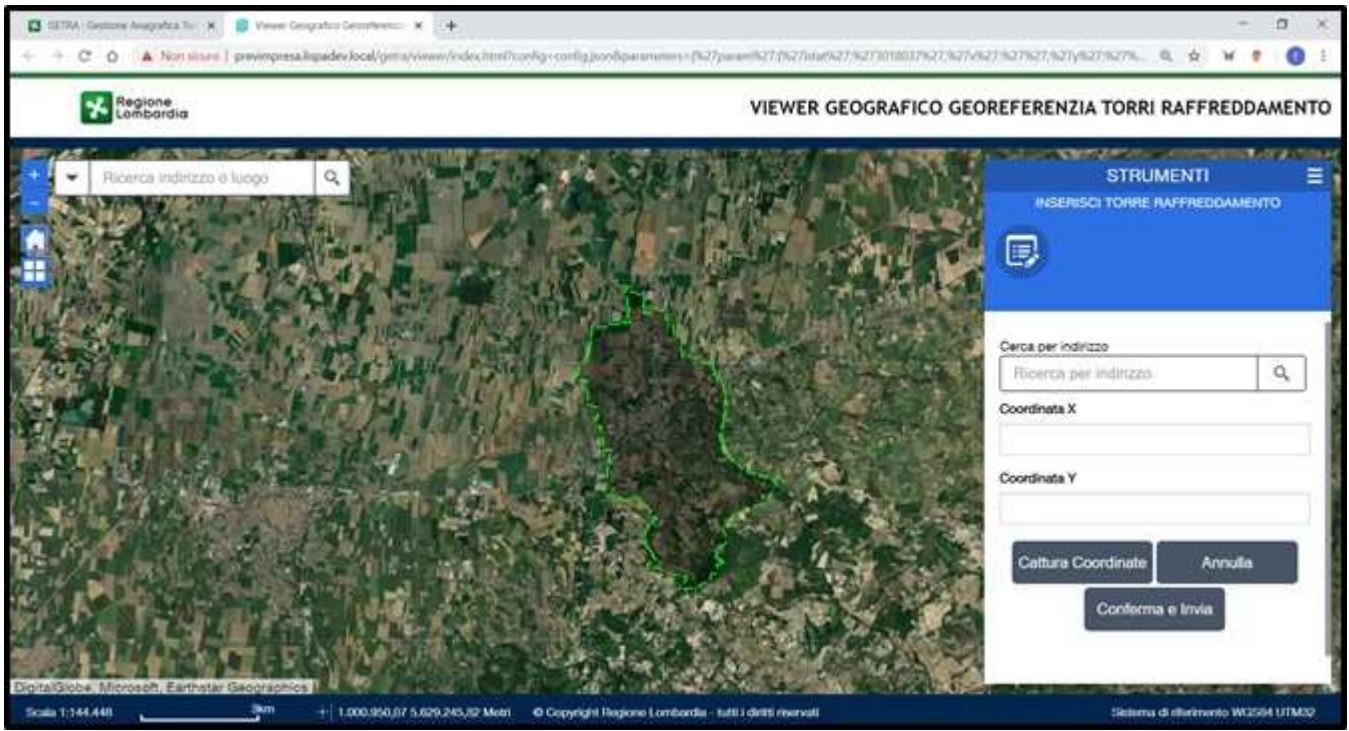

Per cercare di ingrandire la zona di interesse della Propria Unità Locale, si consiglia di inserire l'indirizzo della Unità Locale nell'apposito campo denominato "Cerca per indirizzo" presente nel Menu "**STRUMENTI**" a destra (come mostrato qui sotto).

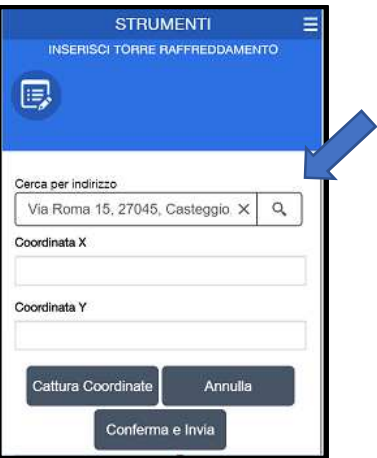

Il servizio individuerà sulla mappa l'indirizzo inserito evidenziandolo con una croce blu ( $\frac{1}{2}$ ) e riportando contestualmente nei campi denominati "Coordinata X" e "Coordinata Y" le coordinate relative all'indirizzo inserito (come evidenziato dalle frecce nell'immagine di seguito).

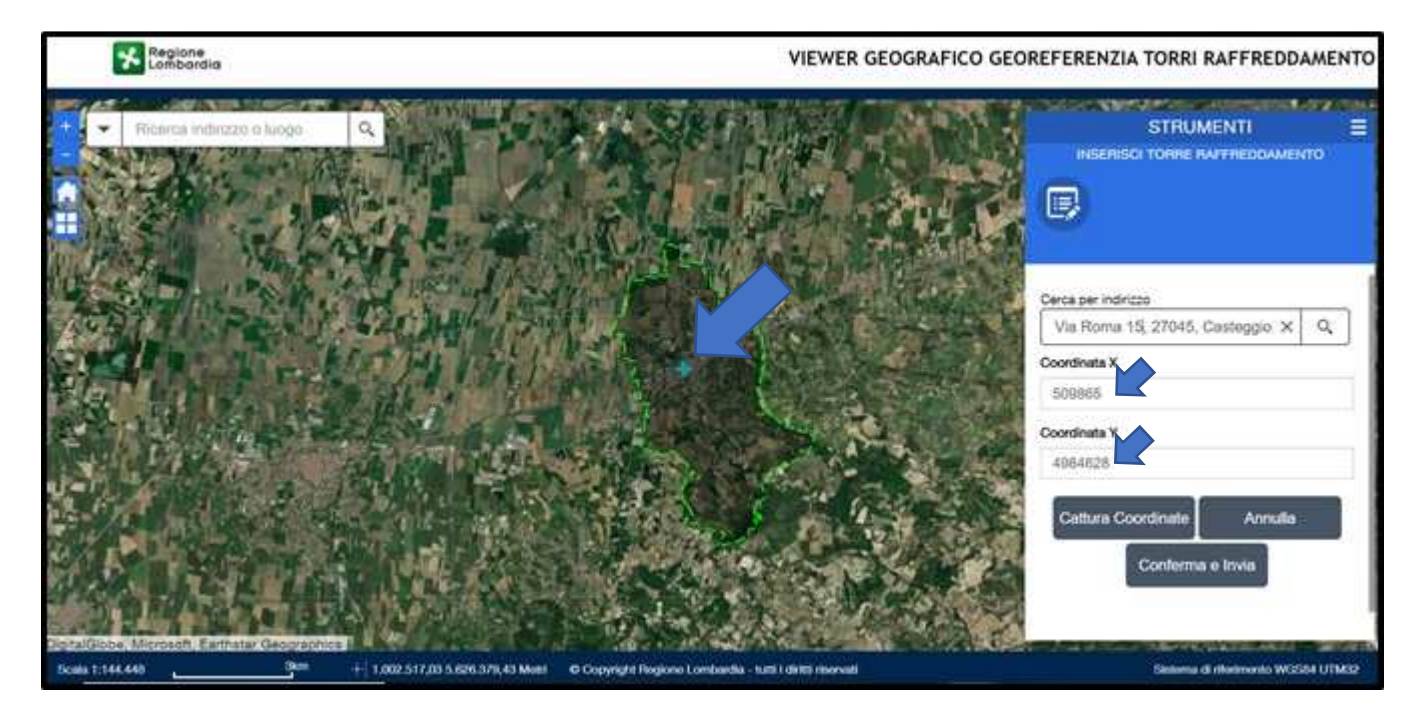

**NOTA:** tali coordinate non sono quelle dell'Impianto.

Con la rotellina del mouse, ingrandire la mappa verso la croce blu fino ad individuare, nella propria Unità Locale, l'Impianto di cui prelevare le coordinate geografiche.

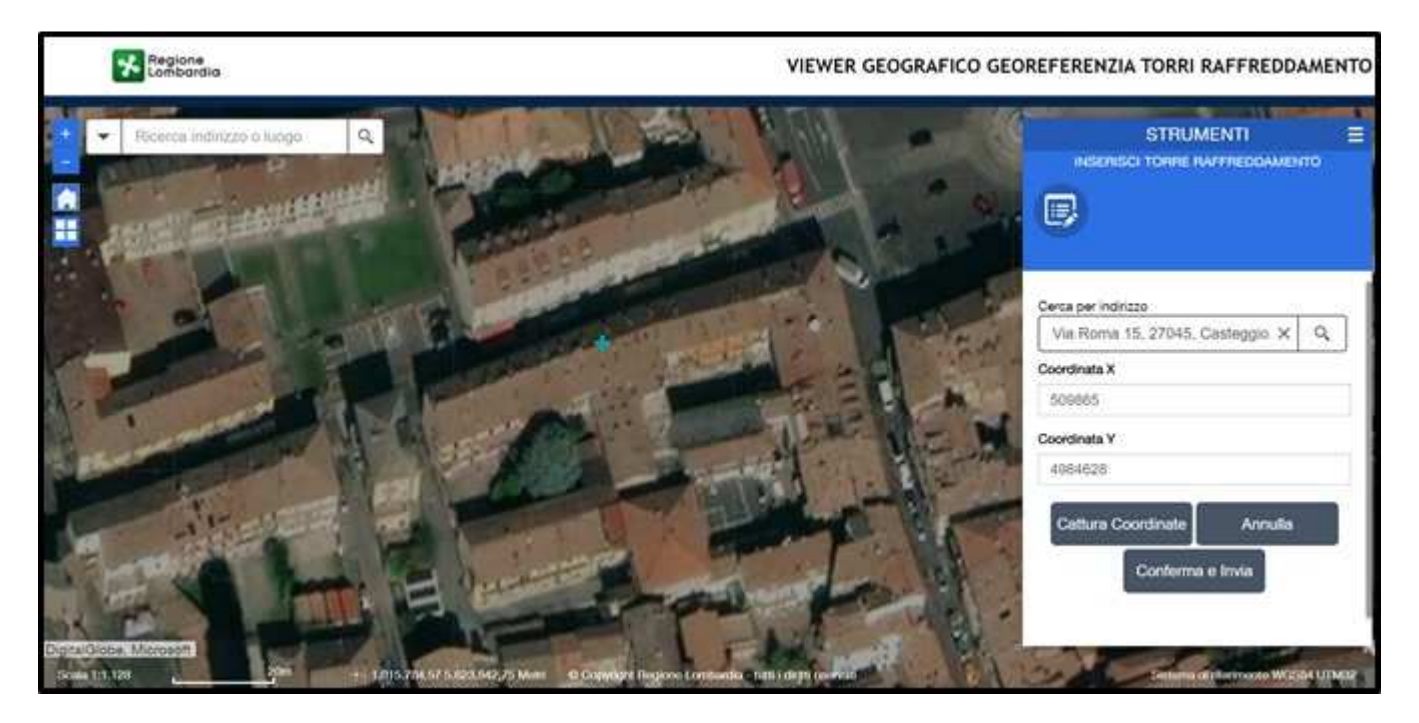

Cliccare sul Pulsante del Menu "**STRUMENTI**" denominato "Cattura Coordinate. Spostandosi con il mouse sulla mappa, comparirà un riquadro con la scritta "Fare clic per aggiungere un punto".

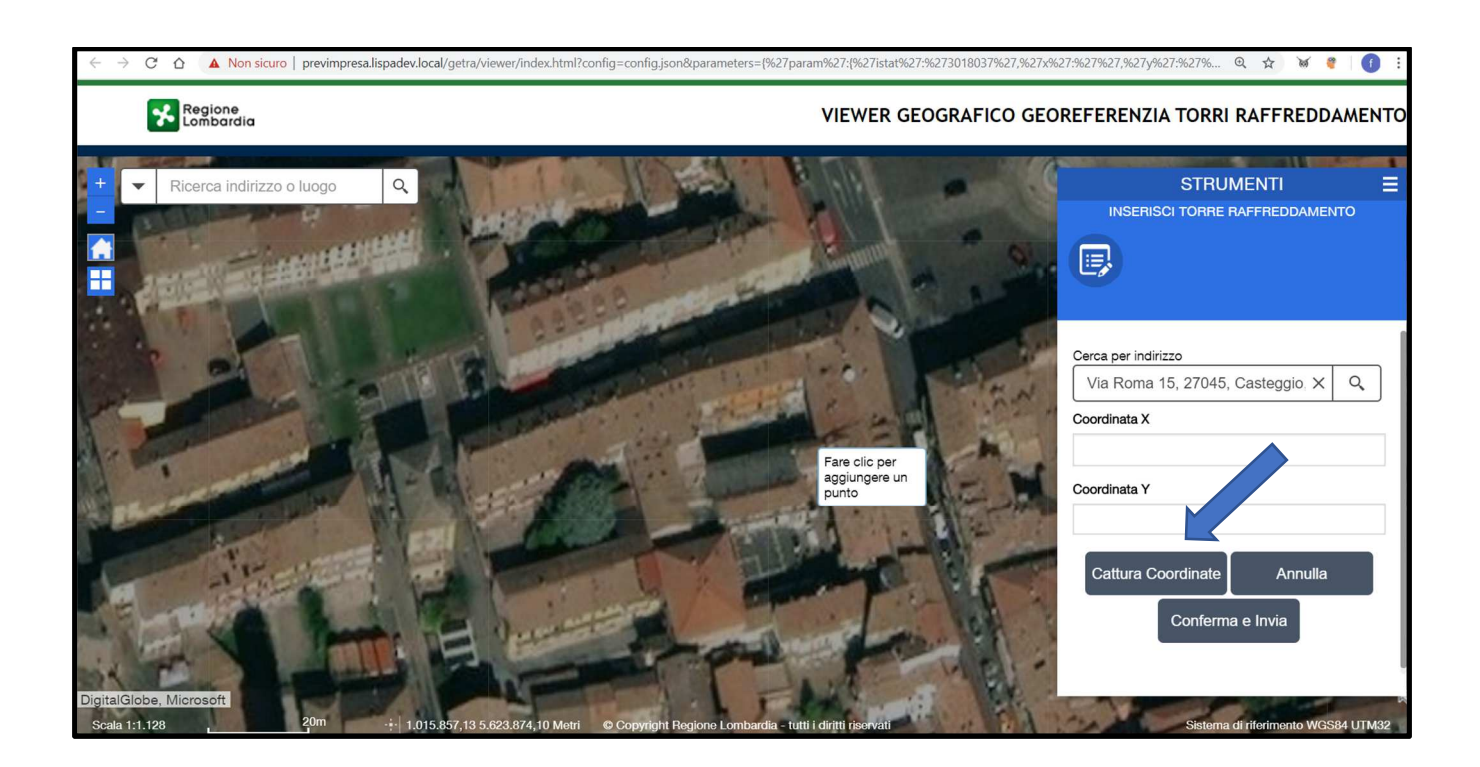

Cliccare sull'Impianto individuato nella mappa: comparirà la croce blu in corrispondenza del punto cliccato e in concomitanza i campi denominati "Coordinata X" e "Coordinata Y" del Menu "**STRUMENTI**" si popoleranno con le coordinate geografiche dell'Impianto (come evidenziano le frecce nell'immagine qui sotto).

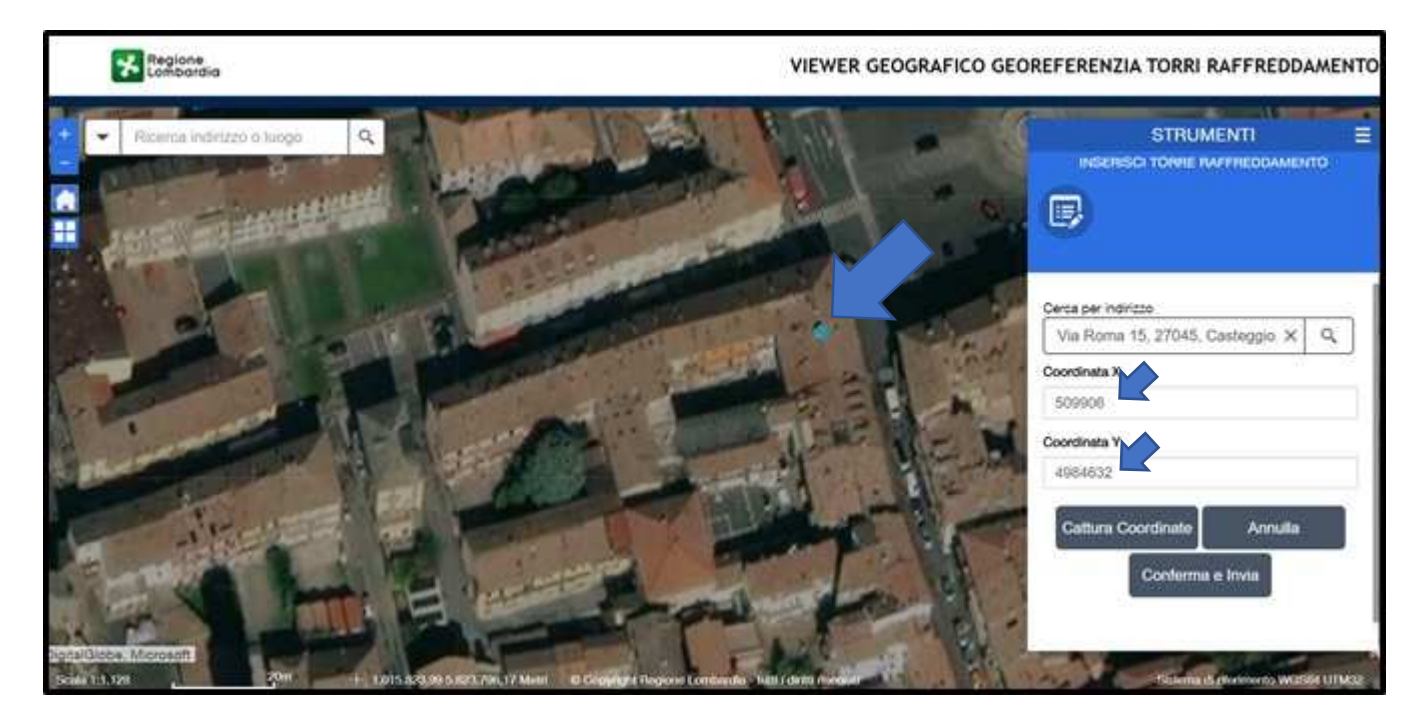

Se il punto coperto dalla freccia blu non dovesse corrispondere all'Impianto o si volessero modificare le coordinate del punto, cliccando sul Pulsante del Menu "**STRUMENTI**" denominato "Annulla", sarà possibile cancellare la croce blu e le relative coordinate prelevate.

Se invece si è sicuri di aver effettuato il puntamento corretto della Torre sulla Mappa, cliccare sul Pulsante del Menu "**STRUMENTI**" denominato "Conferma e Invia" per inviare le coordinate dell'Impianto al Servizio GETRA; verrà contestualmente mostrato un pop-up di conferma (vedi immagine qui sotto).

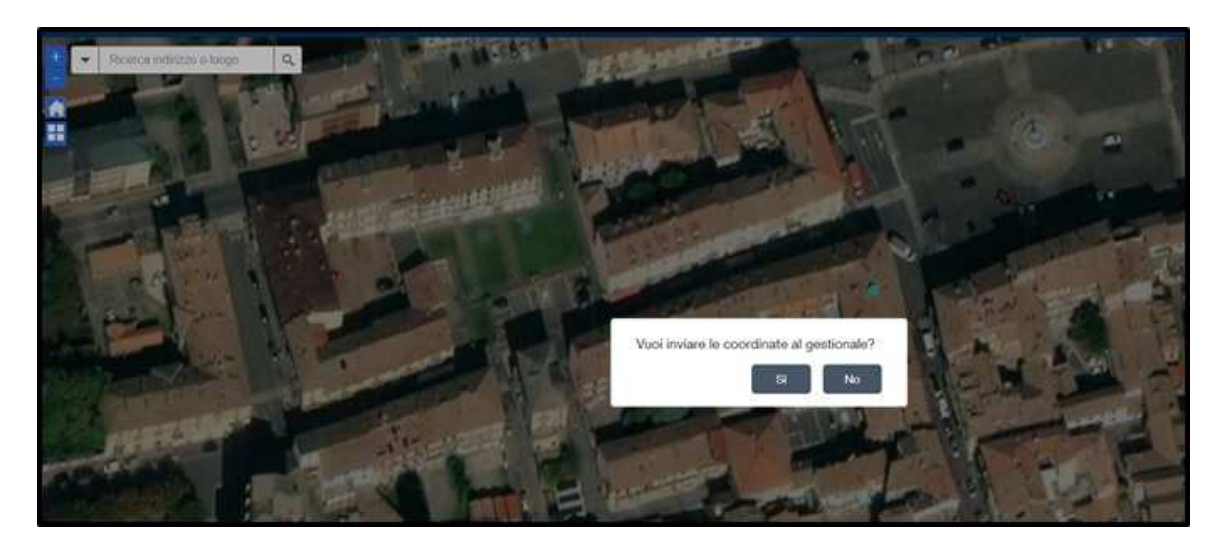

Dopo aver cliccato sul pulsante "SI" nel pop-up di conferma visto precedentemente, si verrà reindirizzati al Servizio GETRA dove si ritroveranno precompilati le coordinate prelevate dalla mappa negli appositi campi del della Sezione "Dati tecnici dell'impianto" (come evidenziano le frecce nell'immagine riportata di seguito).

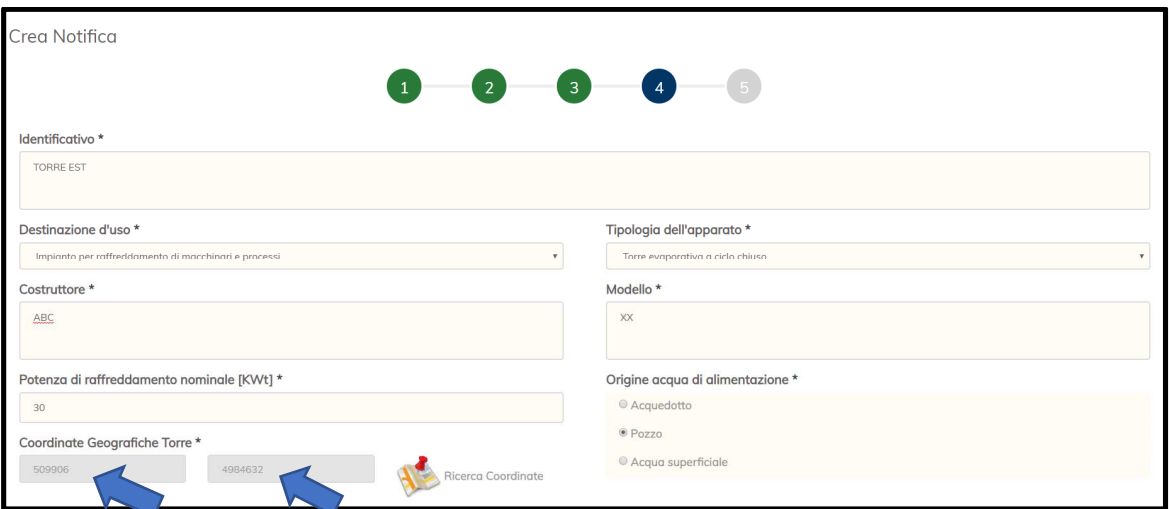

Compilare i restanti campi della Sezione e cliccare sul pulsante "Avanti" (come evidenzia la freccia dell'immagine sottostante) per passare alla Sezione successiva.

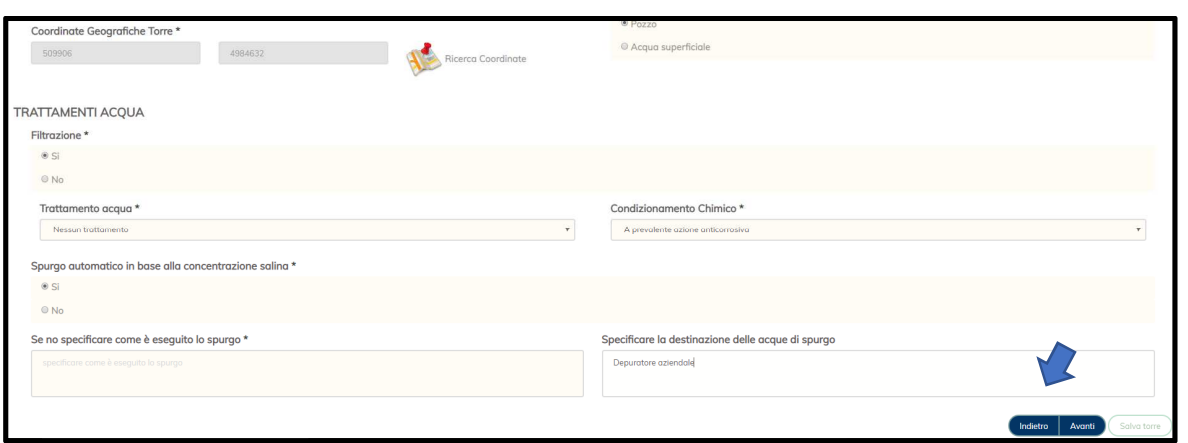

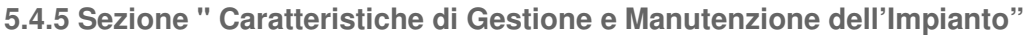

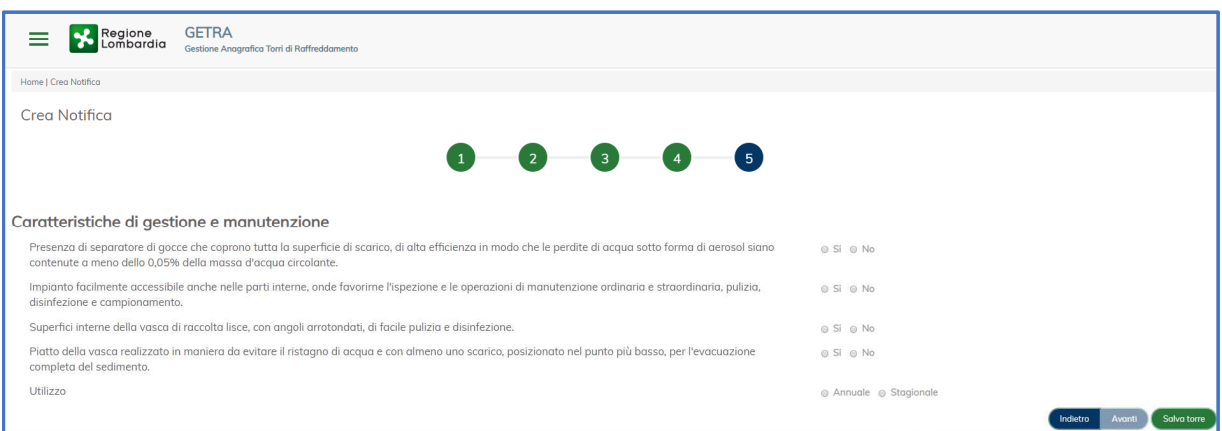

In questa Sezione bisogna inserire i dati relativi alle caratteristiche di gestione e manutenzione dell'impianto che si vuole aggiungere nella tabella presente nella Sezione "Identificativo Torri e/o Condensatori".

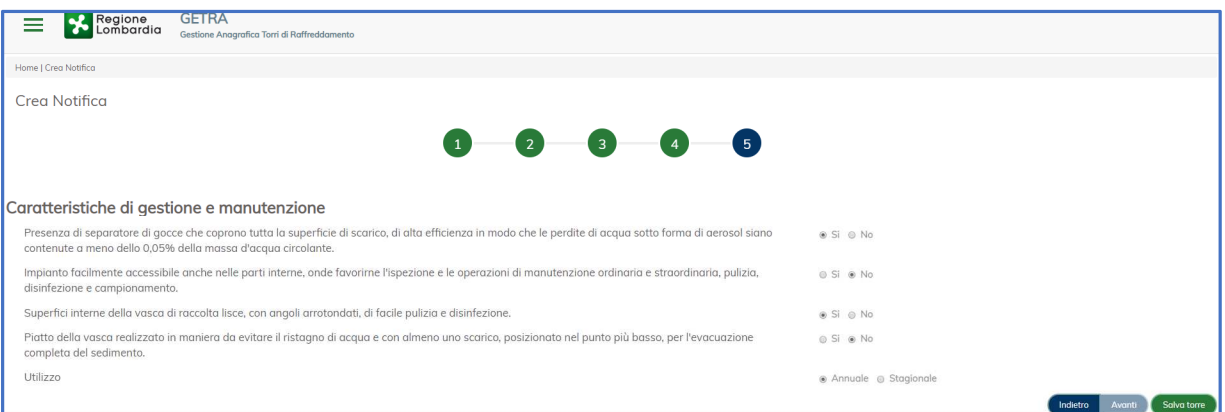

Al termine della compilazione dei campi richiesti, cliccando sul pulsante "Salva torre" si torna alla Sezione 3 descritta in precedenza nell'apposito paragrafo, dove sarà possibile vedere l'elenco delle Torri della Unità Locale, per cui si sta facendo la Notifica.

Se nella stessa U.L. ci fossero altri Impianti, basterà cliccare nuovamente sul pulsante "Aggiungi Torre" e seguire i passaggi già descritti (Sezioni 4 e 5).

Dopo aver salvato almeno una Torre in basso compare il pulsante "Invia Notifica" (vedere immagine seguente). Si consiglia di usare questo pulsante solo dopo essere certi di aver inserito correttamente i dati. Al fine di verificare i dati è possibile usare il Bottone Dettaglio per vedere tutti i dettagli della torre inserita. Premendo il bottone "Invia Notifica", tale Notifica viene resa immediatamente visibile al Comune e alla ATS di competenza e non è più possibile modificarne i dati.

Se invece non si Invia la notifica è possibile riprendere la Notifica usando la funzione di Menù "Cerca/Aggiorna Notifica"

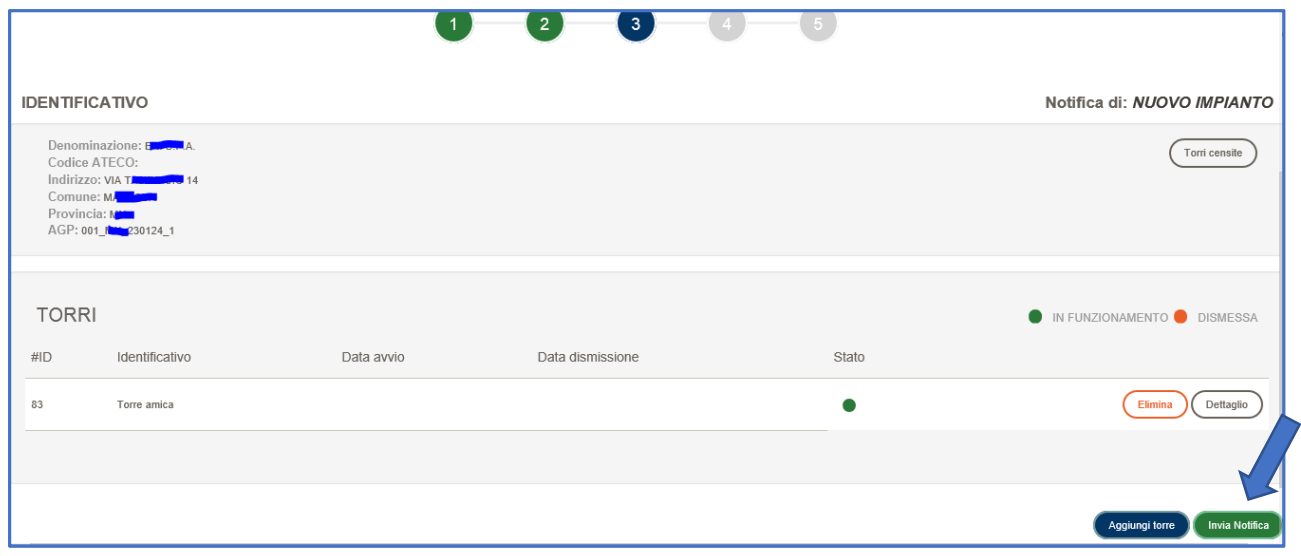

#### **5.5 Lista delle Notifiche**

La Lista delle Notifiche è la schermata alla quale si accede dopo che l'utente ha cliccato sulla voce di menu "Cerca/Aggiorna Notifica".

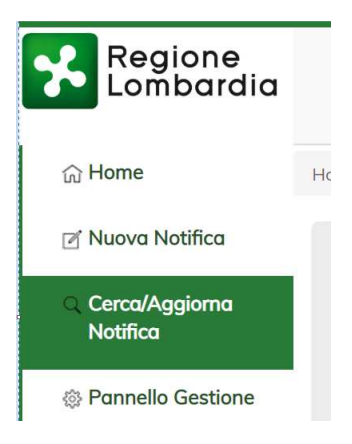

Questa funzione permette di avere la lista delle Notifiche gestite e visibili per competenza. E' possibile selezionare una notifica e vederne il dettaglio; inoltre è possibile Modificare o Annullare una Notifica NON ANCORA INVIATA.

A questa Lista si accede anche dopo aver salvato una nuova notifica seguendo i passi descritti precedentemente.

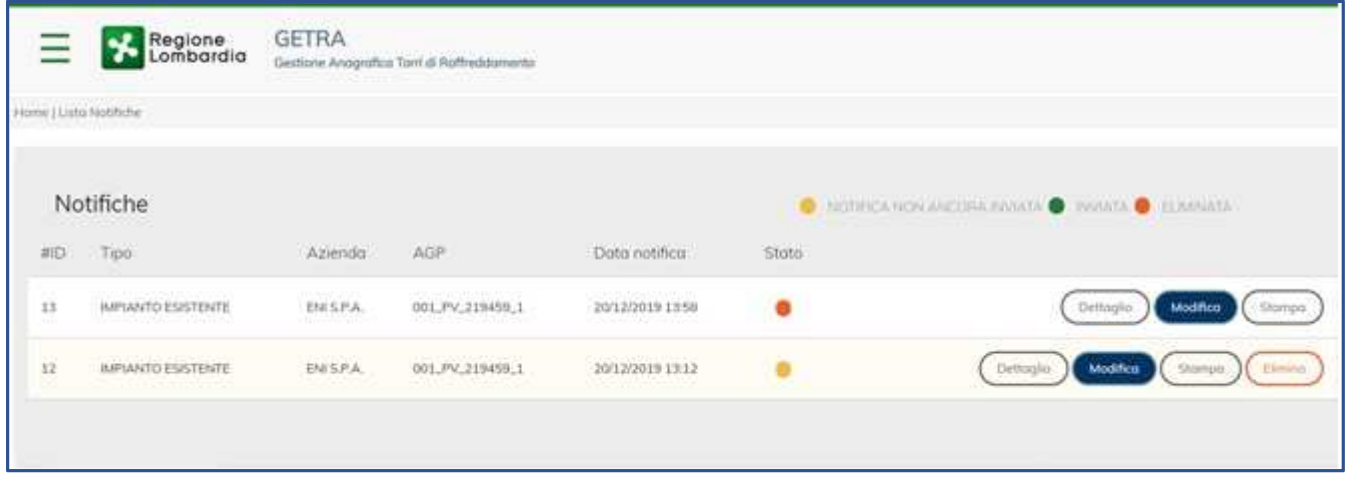

Per ogni riga (Notifica) presente in questa Lista sono disponibili diverse funzioni di Dettaglio Notifica, Stampa, Elimina (solo in stato "Non Inviata") a cui si accede usando i Bottoni a lato.

#### **5.6 Pannello di Gestione**

Il Pannello di Gestione è la schermata alla quale si accede dopo che l'utente ha cliccato sulla voce di menu "Pannello Gestione".

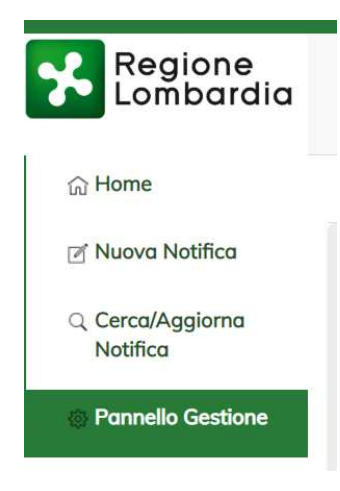

La sezione che si visualizza è composta da 3 sottosezioni (visibili in alto sotto il Logo di Regione Lombardia):

- 1) Aziende
- 2) Operatori
- 3) Torri

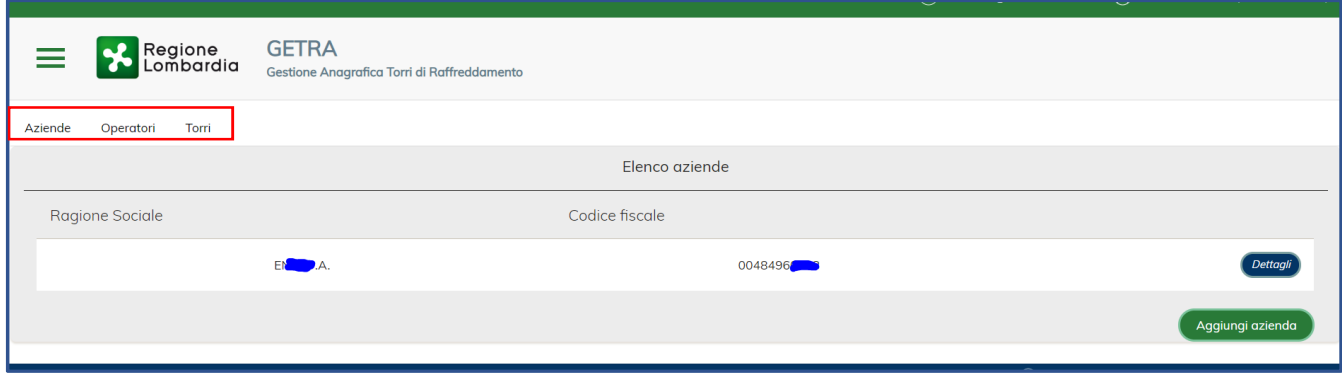

#### **5.6.1 Sottosezione "Aziende"**

In questa sottosezione è possibile vedere un Elenco con tutte le aziende per le quali l'utente ha accesso. Cliccando sul pulsante "Aggiungi azienda" si apre un pop-up nel quale scegliere il tipo utente (così come avvenuto in fase di primo accesso al Servizio).

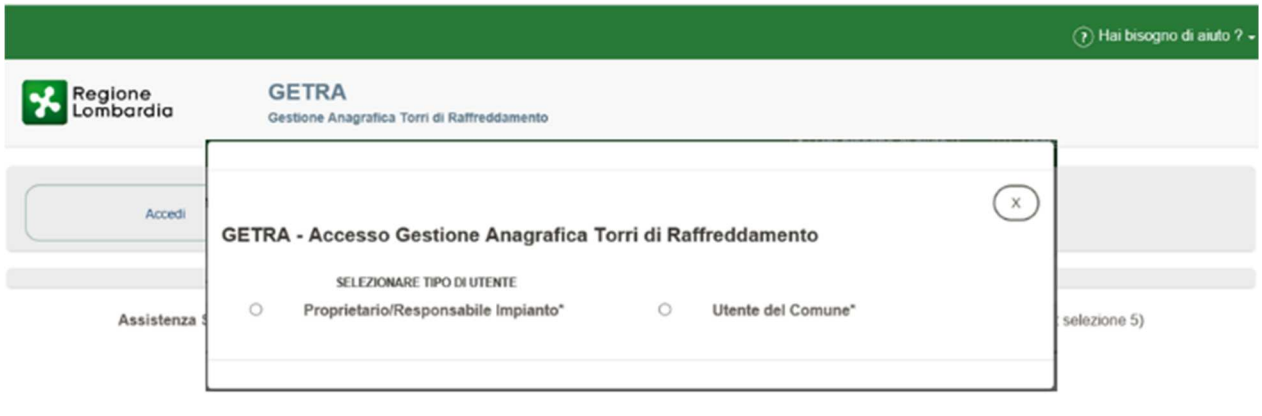

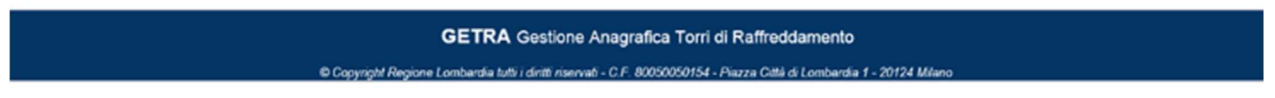

Dovendo aggiungere un'altra Impresa Proprietaria di Impianti si spunterà il cerchio a lato della voce "Responsabile/Proprietario Impianto".

A questo punto si potrà procedere a selezionare una delle tre informazioni ricercabili ("Denominazione", "Partiva Iva", "Codice Fiscale") e cliccando sul pulsante "Ricerca" verrà effettuata una ricerca del dato inserito nel Data Base Regionale e, a corrispondenza trovata, verranno visualizzati i risultati trovati.

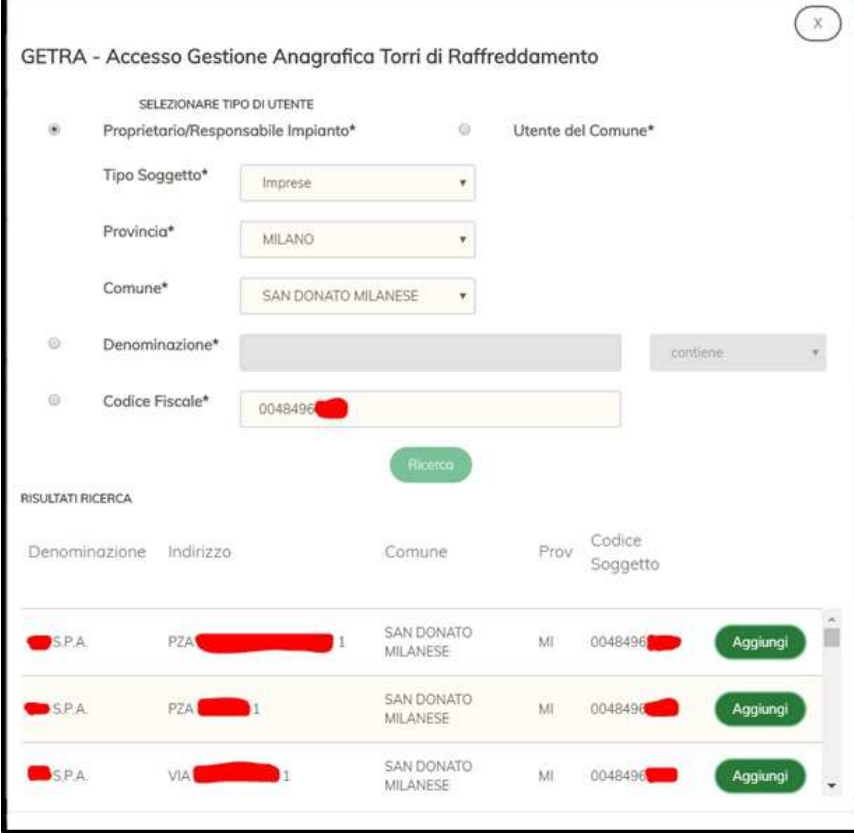

Tra quelli trovati sarà poi possibile selezionare quello di interesse e, cliccando sul pulsante "Aggiungi", si

tornerà alla Home Page dove, cliccando in alto a destra sull'apposita funzionalità (<sup>@ Poste46 Test PROPRIETARIO)</sup>, sarà poi possibile effettuare Notifiche per la nuova Impresa inserita, cliccando sulla voce "Cambia azienda".

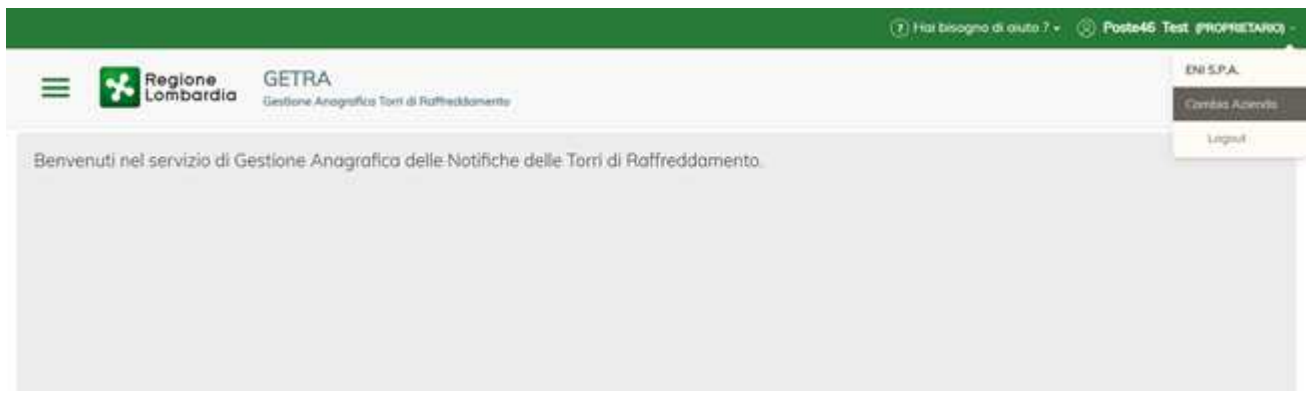

Il Sistema visualizzerà l'elenco delle Aziende associate all'utente e sarà possibile selezionare l'Impresa per cui si desidera lavorare (viene evidenziata dal sistema in BLU) e cliccare sul Pulsante "Conferma azienda" per venire indirizzati alla Home Page dell'azienda selezionata.

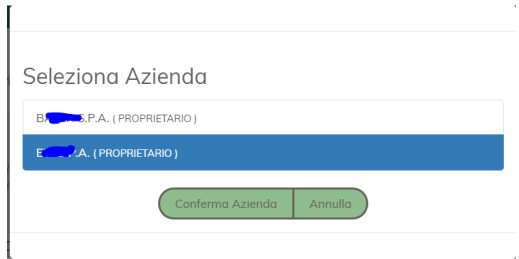

#### **5.6.2 Sottosezione "Operatori"**

In questa sottosezione è possibile attribuire ad una persona che fa parte dell'Impresa proprietaria (Gruppo) diverse funzionalità a seconda anche del ruolo che ricopre in azienda.

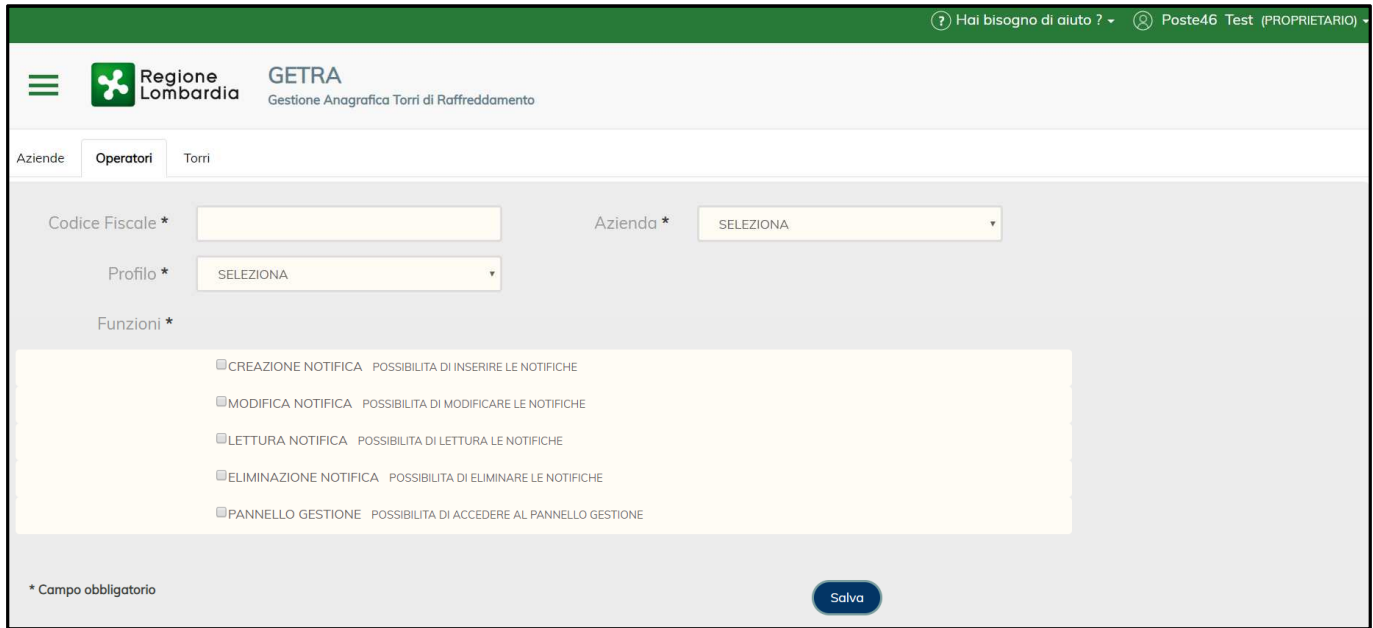

Basterà inserire il CF della persona da autorizzare nell'apposito campo, selezionare dai menu a tendina presenti il Profilo e l'azienda presso la quale lavora ed infine spuntare i quadratini a fianco alle voci delle Funzioni che si desidera abilitare per quella persona.

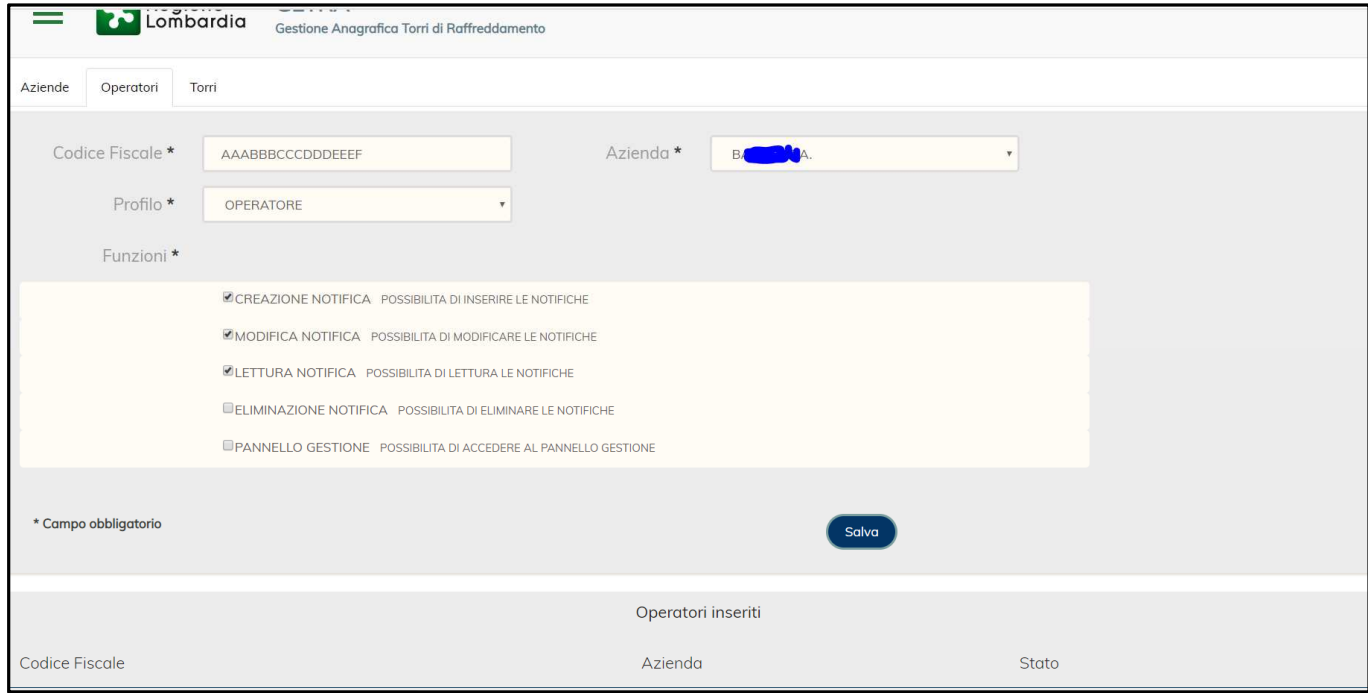

**Attenzione:** Solo il ruolo Amministratore ha accesso a questa particolare sottosezione

Una volta cliccato sul Pulsante "Salva" la persona, con le relative autorizzazioni scelte precedentemente, verrà inserita nell'apposita tabella denominata "Operatori inseriti" (evidenziata qui sotto).

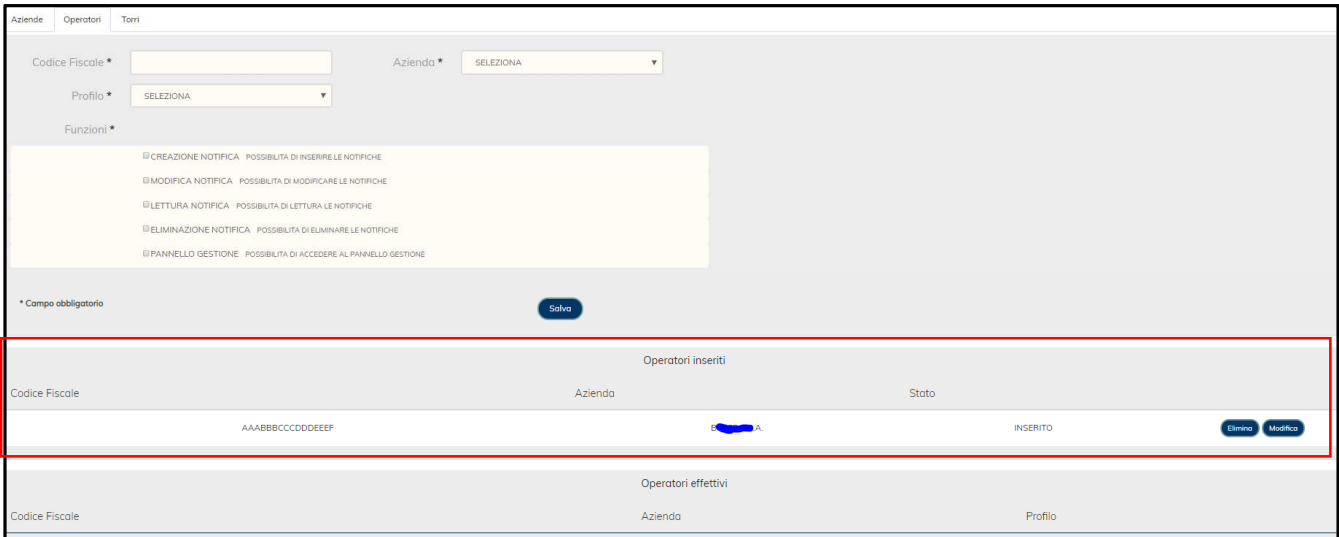

A questo punto, si dovrà solo aspettare che il nuovo utente inserito effettui il suo accesso all'interno del Servizio e che accetti l'invito dell'Amministratore del Gruppo (un pop-up di avviso segnalerà all'Utente che il suo Nominativo è stato associato al Gruppo).

L'avviso ha solo la funzione di permettere la trasparenza delle attività connesse alla sua identità.

L'utente potrà accettare la proposta dell'Amministratore o rifiutarla.

Se l'Utente avrà rifiutato l'associazione, il suo nome e il suo profilo di accesso verranno rimossi dal Gruppo a cui era stato associato dall'Amministratore.

Se tale utente avrà accettato l'invito, nella tabella denominata "Operatori effettivi" comparirà la riga con i dati della persona che ha accettato nello stato "Attivo" e lo stesso utente potrà accedere alle Notifiche nei modi previsti dal profilo di accesso a cui è stato associato.

A partire dal secondo accesso il messaggio di Avviso non sarà più presentato.

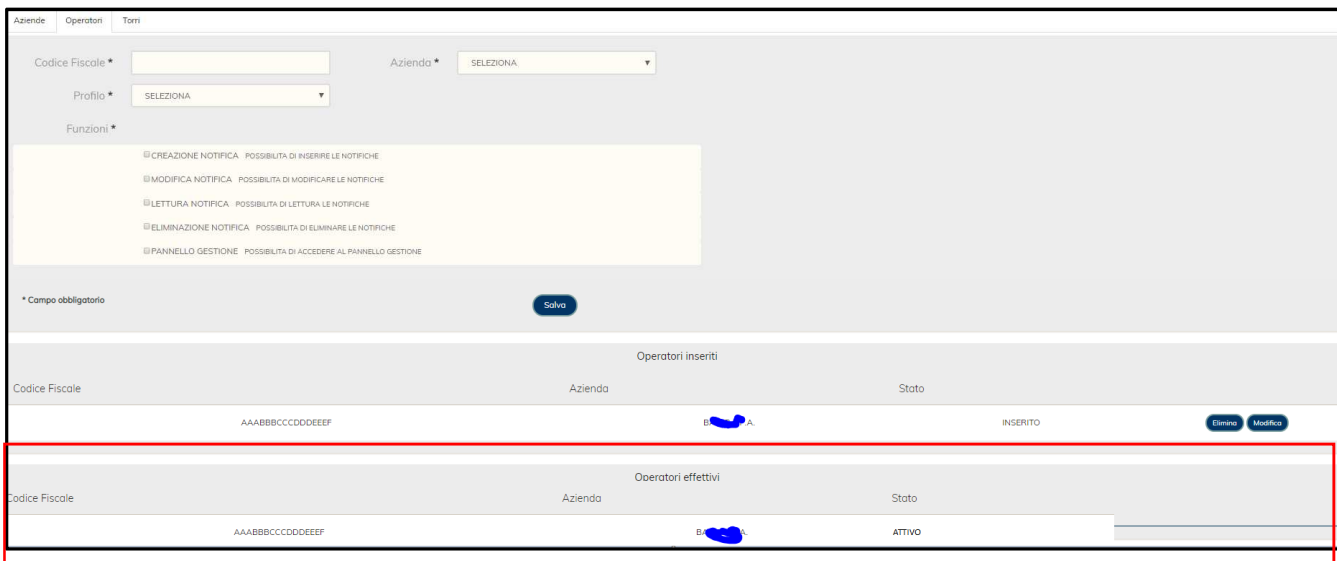

GETRA – Manuale Utente Proprietario (versione 1.3) Pagina 41 di 43

#### **5.6.3 Sottosezione "Torri"**

In questa sottosezione è possibile visualizzare tutti gli Impianti (dell'azienda proprietaria per la quale l'utente ha scelto di profilarsi) inseriti fino a quel momento da qualsiasi utente appartenente al Gruppo di quell'azienda proprietaria.

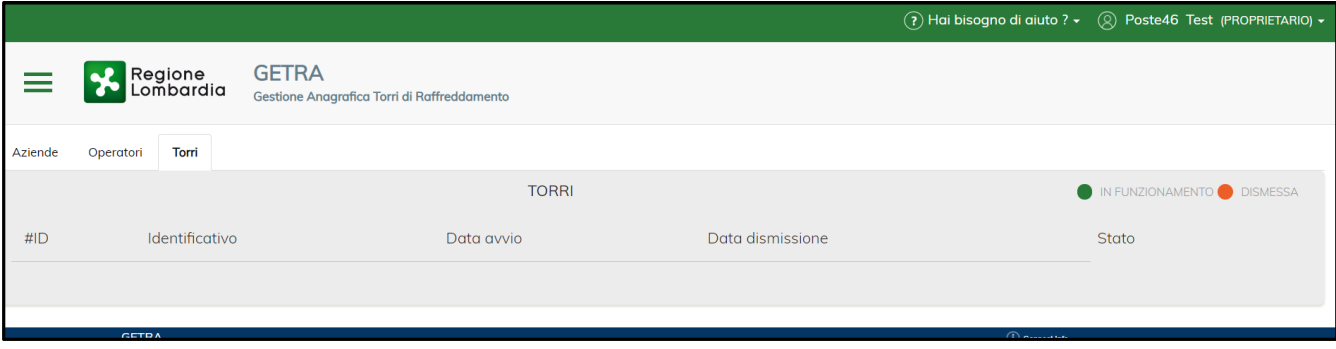

## **7 CONTATTI ASSISTENZA**

**Per** i **Proprietari/Responsabili** Impianti e per gli **Utenti dei Comuni** chiamare il num. Verde 800.070.090 (post selezione 5), oppure scrivere a spoc\_prevenzione@ariaspa.it.

Per gli **Utenti ATS** contattare il proprio Service Provider.